Retail Originations Pre-Approved Home Loans User Manual Oracle Banking Digital Experience Patchset Release 22.2.3.0.0

Part No. F72987-01

February 2024

# ORACLE<sup>®</sup>

Retail Originations Pre-Approved Home Loans User Manual February 2024

Oracle Financial Services Software Limited Oracle Park Off Western Express Highway Goregaon (East) Mumbai, Maharashtra 400 063 India Worldwide Inquiries: Phone: +91 22 6718 3000 Fax:+91 22 6718 3001 [www.oracle.com/financialservices/](http://www.oracle.com/financialservices/)

Copyright © 2006, 2024, Oracle and/or its affiliates. All rights reserved.

Oracle and Java are registered trademarks of Oracle and/or its affiliates. Other names may be trademarks of their respective owners.

U.S. GOVERNMENT END USERS: Oracle programs, including any operating system, integrated software, any programs installed on the hardware, and/or documentation, delivered to U.S. Government end users are "commercial computer software" pursuant to the applicable Federal Acquisition Regulation and agency-specific supplemental regulations. As such, use, duplication, disclosure, modification, and adaptation of the programs, including any operating system, integrated software, any programs installed on the hardware, and/or documentation, shall be subject to license terms and license restrictions applicable to the programs. No other rights are granted to the U.S. Government.

This software or hardware is developed for general use in a variety of information management applications. It is not developed or intended for use in any inherently dangerous applications, including applications that may create a risk of personal injury. If you use this software or hardware in dangerous applications, then you shall be responsible to take all appropriate failsafe, backup, redundancy, and other measures to ensure its safe use. Oracle Corporation and its affiliates disclaim any liability for any damages caused by use of this software or hardware in dangerous applications.

This software and related documentation are provided under a license agreement containing restrictions on use and disclosure and are protected by intellectual property laws. Except as expressly permitted in your license agreement or allowed by law, you may not use, copy, reproduce, translate, broadcast, modify, license, transmit, distribute, exhibit, perform, publish or display any part, in any form, or by any means. Reverse engineering, disassembly, or decompilation of this software, unless required by law for interoperability, is prohibited.

The information contained herein is subject to change without notice and is not warranted to be error-free. If you find any errors, please report them to us in writing.

This software or hardware and documentation may provide access to or information on content, products and services from third parties. Oracle Corporation and its affiliates are not responsible for and expressly disclaim all warranties of any kind with respect to third-party content, products, and services. Oracle Corporation and its affiliates will not be responsible for any loss, costs, or damages incurred due to your access to or use of third-party content, products, or services.

# **Table of Contents**

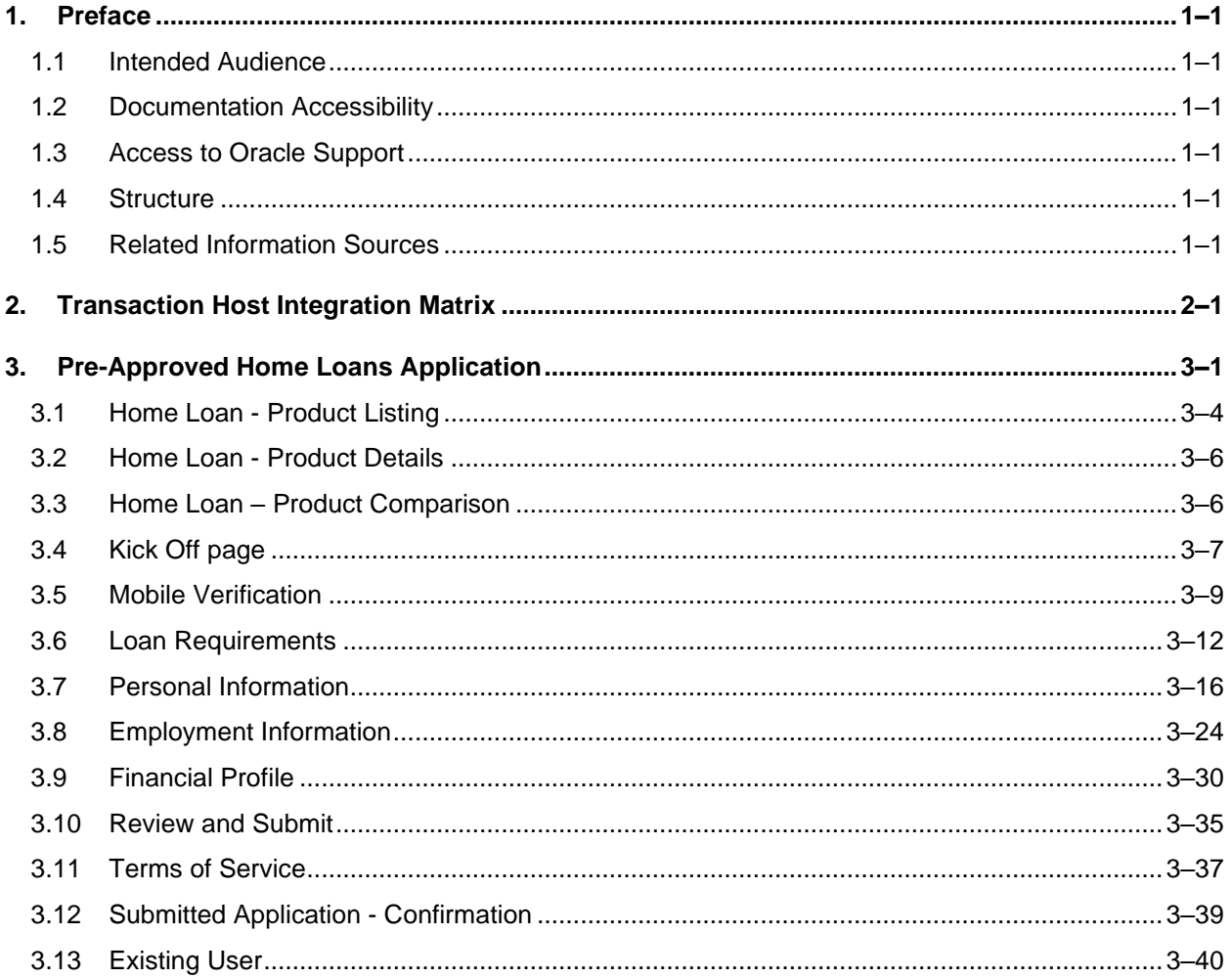

# <span id="page-3-0"></span>**1. Preface**

# <span id="page-3-1"></span>**1.1 Intended Audience**

This document is intended for the following audience*:*

- **Customers**
- **Partners**

# <span id="page-3-2"></span>**1.2 Documentation Accessibility**

For information about Oracle's commitment to accessibility, visit the Oracle Accessibility Program website at<http://www.oracle.com/pls/topic/lookup?ctx=acc&id=docacc>.

# <span id="page-3-3"></span>**1.3 Access to Oracle Support**

Oracle customers have access to electronic support through My Oracle Support. For information, visit

http://www.oracle.com/pls/topic/lookup?ctx=acc&id=info or visit

http://www.oracle.com/pls/topic/lookup?ctx=acc&id=trs if you are hearing impaired.

# <span id="page-3-4"></span>**1.4 Structure**

This manual is organized into the following categories:

*Preface* gives information on the intended audience. It also describes the overall structure of the User Manual.

*Introduction* provides brief information on the overall functionality covered in the User Manual.

The subsequent chapters provide information on transactions covered in the User Manual.

Each transaction is explained in the following manner:

- Introduction to the transaction
- Screenshots of the transaction
- The images of screens used in this user manual are for illustrative purpose only, to provide improved understanding of the functionality; actual screens that appear in the application may vary based on selected browser, theme, and mobile devices.
- Procedure containing steps to complete the transaction- The mandatory and conditional fields of the transaction are explained in the procedure. If a transaction contains multiple procedures, each procedure is explained. If some functionality is present in many transactions, this functionality is explained separately.

# <span id="page-3-5"></span>**1.5 Related Information Sources**

For more information on Oracle Banking Digital Experience Patchset Release 22.2.3.0.0, refer to the following documents:

- Oracle Banking Digital Experience Licensing Guide
- Oracle Banking Digital Experience Installation Manuals

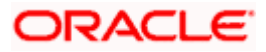

# **2. Transaction Host Integration Matrix**

# <span id="page-4-0"></span>**Legends**

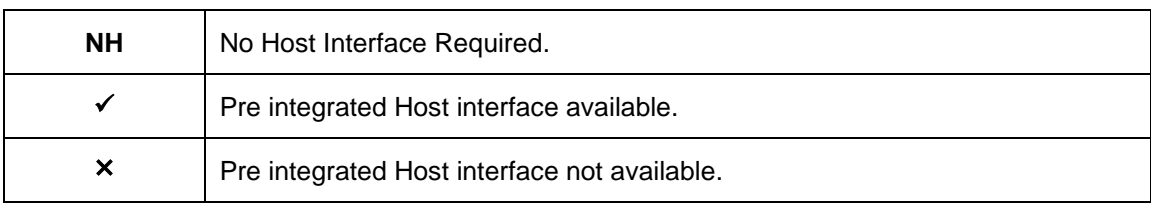

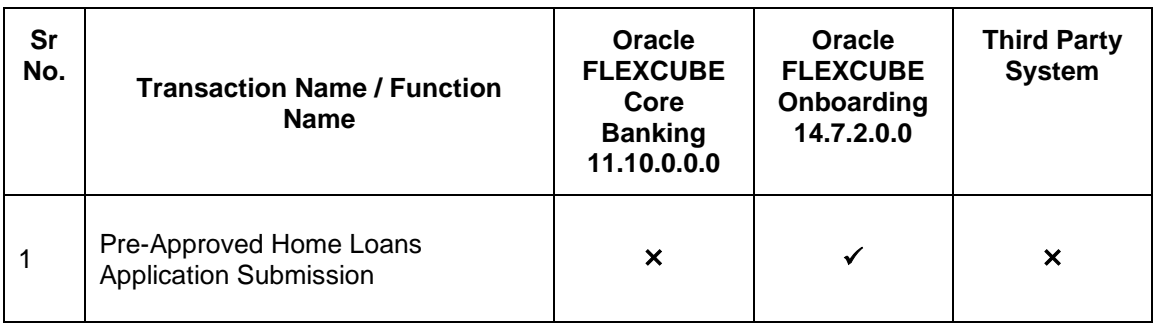

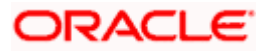

# **3. Pre-Approved Home Loans Application**

<span id="page-5-0"></span>As the name suggests, a pre-approved home loan is an in-principle approval for a home loan given on the basis of the applicant's income, financial position and credit worthiness. Pre-approved home loans are very often applied for before a property is finalised. Hence, when you apply for a preapproved home loan, the financial institution or bank will decide whether to approve the home loan on the basis of your financial health. The bank will evaluate your credit-worthiness and will determine the value of the home loan that they are willing to approve in principle. There is no remittance of the actual loan that takes place when the financial institution or bank approves the pre-approved home loan. It is important to note that a pre-approval letter is not an offer of a loan.

A pre-approval letter is a guarantee that the bank will sanction the loan provided that the applicant's information and documents are verified successfully. An applicant is able to form an understanding of his/her budget to purchase a home on the basis of the pre-approval letter received by the bank. If the loan amount being offered by the bank is desirable, the applicant can go ahead and convert the pre-approved home loan application into an actual home loan application.

Online KYC of the prospect can also be conducted by means of liveness check or through integration with third party identity verification service providers. For more information, please refer **User Manual Oracle Banking Digital Experience Originations - KYC Modes**.

Once the applicant's identity is verified successfully through online KYC, he/she will be able to proceed with the application form. The personal information section will also be prefilled with information as fetched on the basis of the identification provided. The pre-approved home loan application has been built so as to capture basic information pertaining to the property being purchased, loan requirements as well as basic personal, employment and financial information of the applicant. Generally, the applicant will not be required to upload any documents or to provide any form of identity proof while applying for a pre-approved home loan. However, if required by the bank, this step can be configured and will be part of the application form.

The application tracker has been built so as to enable tracking of the application once it has been submitted. The application tracker also enables the applicant to retrieve and complete an application that has been saved. Additionally, the applicant can view details as defined in the application form in PDF format. Once a pre-approval offer has been sanctioned by the bank, details of the same will appear under the actions section of the application tracker details page. The applicant can view details of pre-approval.

## **Note:**

1) Incase the Upload Documents step is required by the bank to be part of the application form, the same can be configured from back end.

2) Pre-approved home loan offer details including offer letter document will not be available to view through online banking in this release.

Subsequently, the feature to convert a pre-approved home loan into an actual home loan from the online banking application, will not be supported in this release.

3) OBDX is integrated with Oracle KYC to fetch the applicant's risk level (high risk or low risk) along with the reference number for the same as generated in the Oracle KYC system, at the time of application submission. OBDX will further send this information to the mid office system to be utilized as required.

Following are the steps involved in the application submission:

• **Product Selection**: Pre-approved home loans are available for application under the Home Loans category. All home loans for which pre-approval are enabled, will have a link available on the product card along with the Apply option.

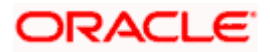

- **Kick Off**: This page serves as an introduction to the application form. The various steps involved in an application are displayed on this page. As an applicant, you can identify how you are going to proceed with the application. If you are a new/unregistered user, you can continue as a guest, or if you are an existing online banking customer you can login with your online banking credentials to have your information pre-populated in the application.
- **Mobile Verification:** This step is applicable if you are filling out the application as a new/unregistered user. You will be instructed to enter your mobile number, after which the system will identify whether your mobile number is already registered with the bank or not. You will then be required to enter the OTP sent to this mobile number in order to proceed with the application form.
- **Online KYC:** Online KYC of the applicant can be done through any of the following modes, depending on which mode has been enabled by the bank in the Originations Workflow Maintenance screen available to bank administrators.
	- 1. Liveness Check Assisted
	- 2. Liveness Check Unassisted
	- 3. (National) ID Verification

For more information on Online KYC and modes, please refer to the user manual **User Manual Oracle Banking Digital Experience Originations - KYC Modes.**

- **Loan Requirements**: In this section, you are required to specify information related to the loan along with basic details of the property for which you wish to avail the loan.
- **Personal Information**: This section captures information pertaining to your personal information which will include your full name, date of birth, address details, etc.
- **Employment Information**: You can provide information pertaining to your employment, in this step. In addition to defining information of your primary employment, you can also furnish past employment details and/or other current employment details.
- **Financial Profile**: In this section, you can furnish details pertaining to your Income, Expense, Assets and Liabilities.
- **Review and Submit:** Once you have filled out all the information required in the application form, you will be displayed this information on the review page. You can verify the details provided and if required, can edit the information in any sections by selecting the option provided against each section.
- **Terms of Service**: On having reviewed the application, you can then proceed to view the terms and conditions of the pre-approved home loan you are applying for.
- **Confirmation**: Once you have submitted your application after having reviewed it and having accepted the terms and conditions, a confirmation page will be displayed. This page will display a success message along with the application reference number. You can track your application on the basis of this reference number. Additionally, this page will also contain a button, by clicking on which you can navigate to the application tracker.

Apart from the **Review and Submit** and **Confirmation** steps, the sequence of the remaining steps may vary based on the configuration maintained for the product applications, by the bank.

## **Pre-Approved Home Loan Applications in the Application Tracker**

Applicants can utilize the application tracker to track applications that have been submitted and also to retrieve and complete incomplete applications. In the case of pre-approved home loans, once a pre-approval offer has been generated by the bank, the status of the application will be updated to display the same.

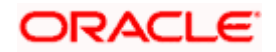

Note: As of this release, only the status of offer generation will be displayed in the application tracker. No offer document or details will be reflected in the application tracker.

As is the case with all product applications, all submitted pre-approved home loan applications will be listed as cards under the **Your Submitted Applications** section of the application tracker listing page. Applications that are in incomplete state will be listed under the **Your In-Draft Applications** and any applications for which a pre-approval letter has been sanctioned and the same has been converted into an actual home loan, will be listed under the **Your Processed Applications** section. This section will also list down any pre-approved home loan applications of which sanctioned preapproval offer has expired without the application being converted into an actual home loan application.

The details of a submitted pre-approved home loan application will be displayed on the application tracker details page which can be arrived at by selecting the specific card on the application tracker listing page. In case the bank has generated a pre-approval offer, the same will be available on this page under the **Actions** section.

Note: For more details on the application tracker please review the **User Manual Oracle Banking Digital Experience Retail Originations Application Tracker.**

#### **How to reach here:**

*Bank Portal page > Product Offerings > Personal > Home Loan OR Bank Portal page > toggle menu > Menu > Our Products > Product Offerings > Home Loan*

## **To apply for a Pre-Approved Home loan:**

- 1. Select tab **Personal** under the **Product Offerings** section in the Bank Portal page.
- 2. Click on **Home Loan**.

A screen containing the home loan products available for online application will be displayed.

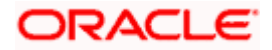

# <span id="page-8-0"></span>**3.1 Home Loan - Product Listing**

This page is displayed once you select the Home Loans category on the bank portal. All the regular home loan products that are available for online application are displayed on this page as cards. Each card will display the product name, a short description of the product as well as the key features of each product. A link to apply for pre-approval of any home loan product will be available on the product card for which pre-approvals are enabled. You can opt to view a detailed description of any product by selecting the **Learn More** link provided on each product card. Alternately, you can also compare up to three products at a time so as ensure you are taking an informed decision while applying for a specific product. You can click on **Apply** provided on the specific card for which you wish to make an application or you can alternately click on the **Apply for pre-approval** link provided on a card for which pre-approvals are enabled.

This page also displays cross sell cards i.e. cards which enable the user to navigate to the other product offering pages of the bank.

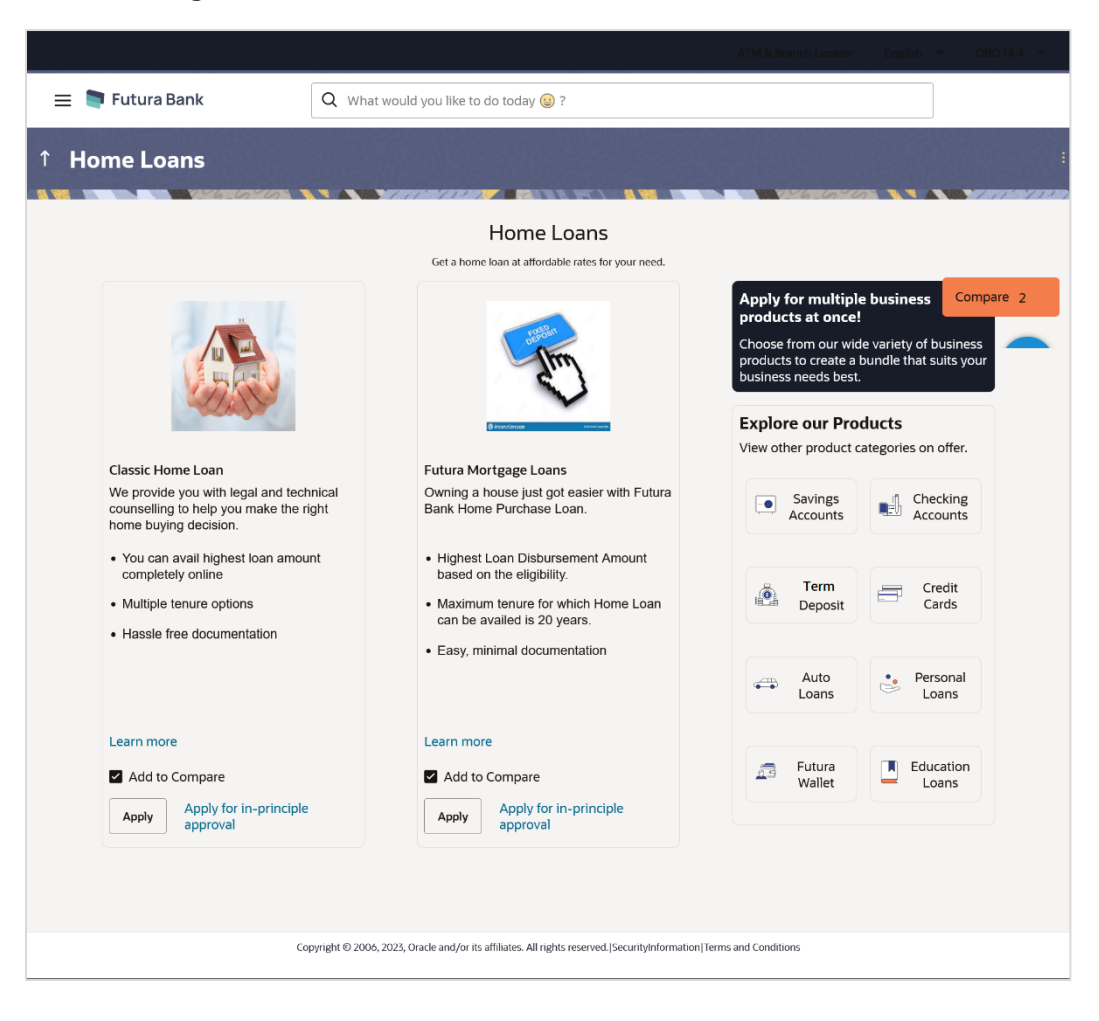

# **Product Categories**

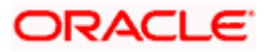

## **Field Description**

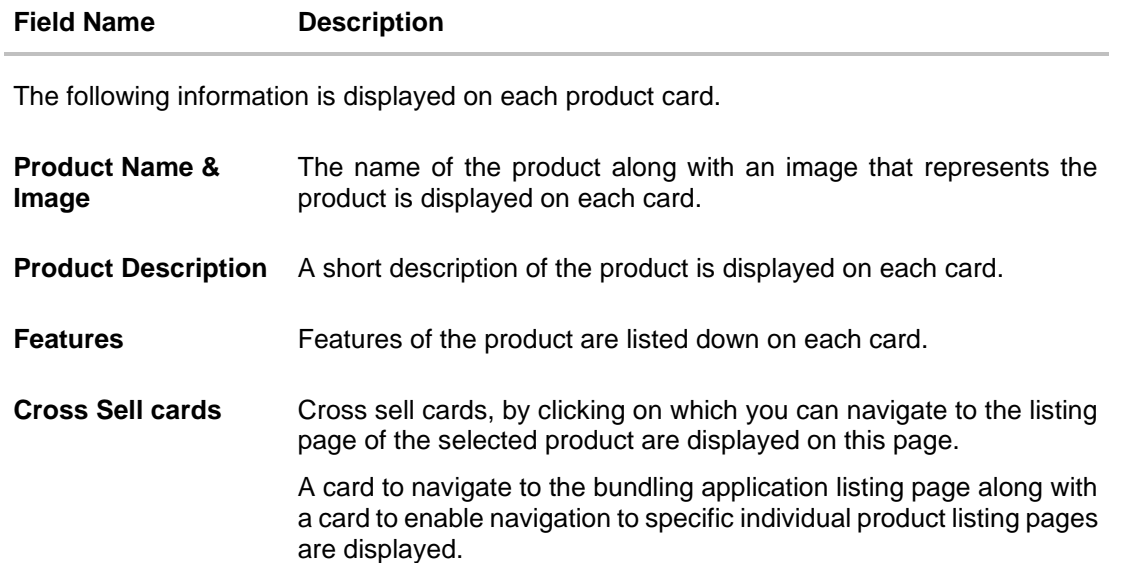

3. Identify the product for which you want to make an application and click **Apply** product provided on the specific card.

OR

Click on the **Apply for pre-approval** link provided against the specific card, if you wish to apply in-principle.

OR Click **Compare** against any (up to three) products to compare them with each other. OR

Click the **Learn more** link displayed on any product card to view additional details of that product.

OR

Under the kebab menu –

• Click the **View Other Products** option to navigate to the Product Offerings page. OR

Click the **Track/Complete an application** option to navigate to the Application Tracker.

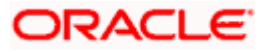

# <span id="page-10-0"></span>**3.2 Home Loan - Product Details**

For information on this page please refer the **Oracle Banking Digital Experience Retail Originations Home Loans User Manual.**

# <span id="page-10-1"></span>**3.3 Home Loan – Product Comparison**

For information on this page please refer the **Oracle Banking Digital Experience Retail Originations Home Loans User Manual.**

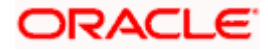

# <span id="page-11-0"></span>**3.4 Kick Off page**

This page provides information pertaining to the application that you are required to fill out in order to apply for the product. The information will cover the eligibility criteria you are required to meet in order to apply for the product and the documents that can serve as various proofs including ID proof, address proof etc. This page also provides the means by way of which you can proceed with the application form – as an existing customer of the bank or as a guest who has no current relationship with the bank.

If you are an existing online banking customer of the bank, you can select the provided option and proceed to Login with your online banking credentials. In this case, you will be required to only specify information pertaining to the loan. Information related to your personal details, etc will not be required to be entered as it is already available with the bank.

On the other hand, if you are new to the bank, you can select the provided option and continue with the application form as a guest. In this case you will be required to furnish all information including information pertaining to your personal details and will also be provided with the option to complete online KYC. You will also be required to upload mandatory documents such as ID proof, proof of employment etc. to support your application.

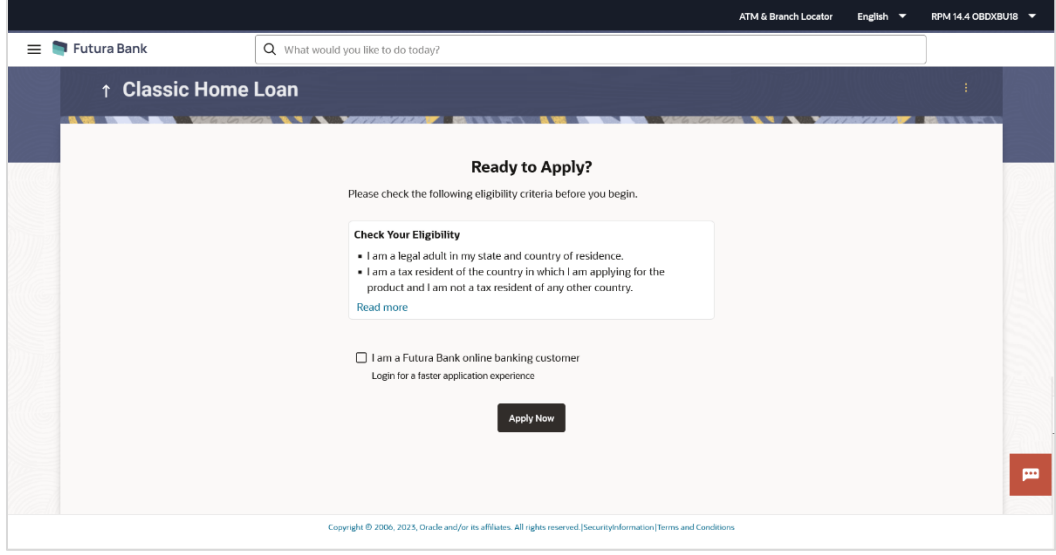

# **Kick Off page**

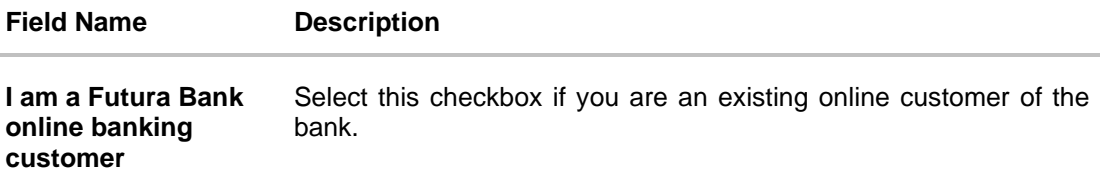

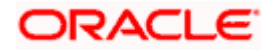

- 4. Click on the **View List** link. An overlay window on which the list of documents required to support the application for the selected product will be listed.
- 5. Click on the **View Privacy Policy** link to view the privacy policy of the bank on a new tab within the same browser window.
- 6. Select the **I am a Futura Bank online banking customer** option if you are an existing online banking customer of the bank. The **Login** page will appear after you click on the **Apply Now** button.

For more information on the application of an existing online banking customer, view the **Existing Online Banking Customer** section.

OR

If you are new to the bank i.e. do not have an existing relationship in terms of accounts, loans or credit cards with the bank, simply select the **Apply Now** button, without selecting the I am a Futura Bank online banking customer option. The **Mobile Verification** page will be loaded.

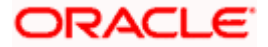

# <span id="page-13-0"></span>**3.5 Mobile Verification**

This step is applicable only for prospect/guest customers. This check is used to register guest customers so that they can track submitted applications and also retrieve applications that were abandoned before submission. This check is also used to identify whether the applicant is truly a new customer of if he/she is already an existing customer of the bank. Additionally, the system is able to identify if there are any existing applications in draft mode for the mobile number defined and can provide applicants with the option to continue with those applications if they wish to do so.

Once the mobile verification process is completed, the auto save capability of the application is enabled. Any entry/changes you make to the application form will get saved automatically.

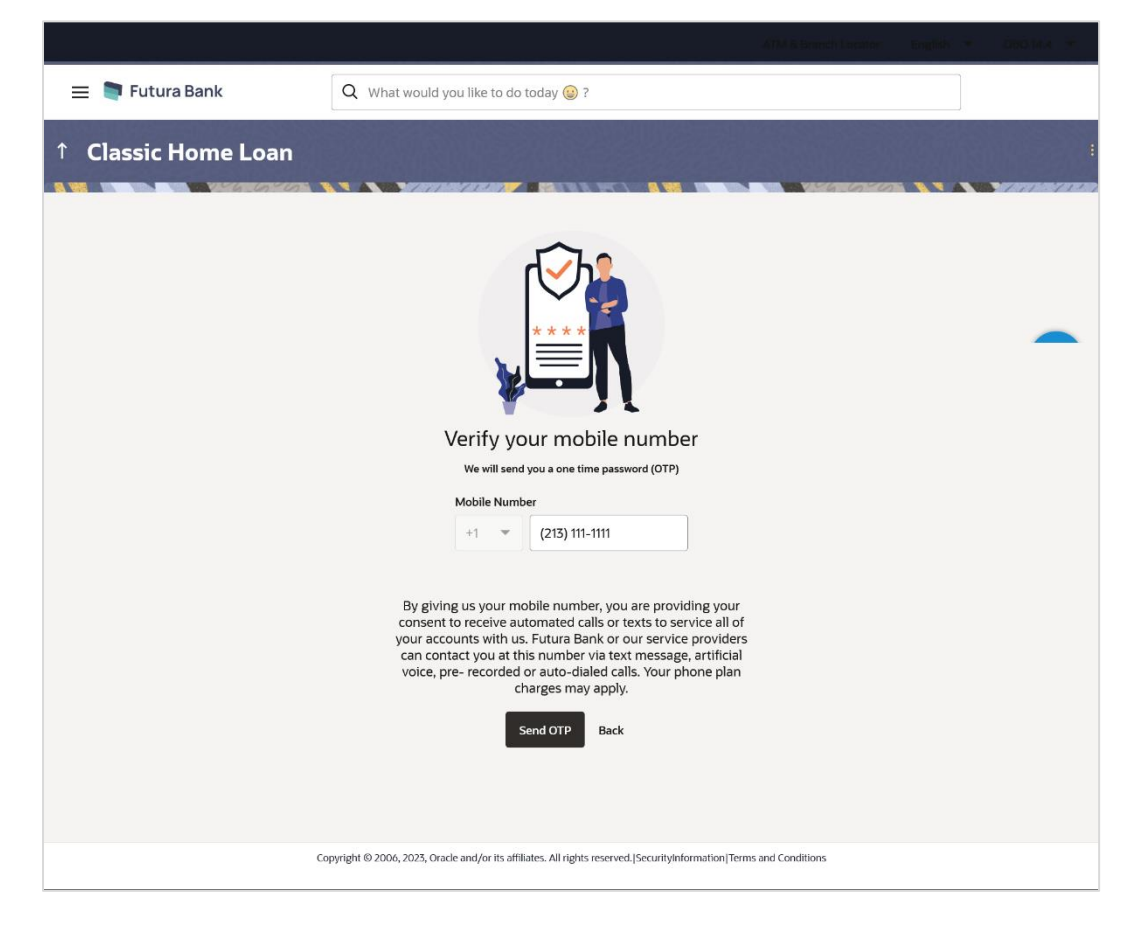

# **Mobile Verification – Enter Mobile Number**

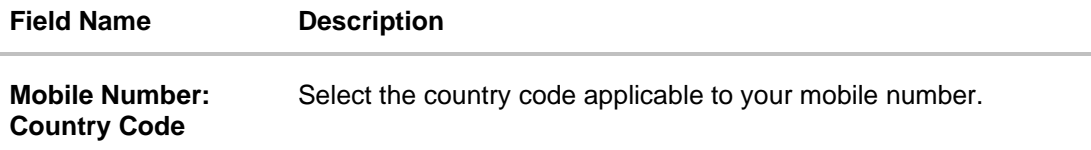

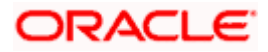

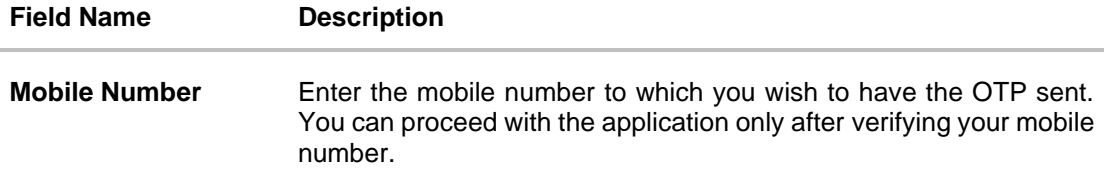

- 7. In the **Mobile Number** field, select the country code and enter your mobile number.
- 8. Click **Send OTP** to receive the OTP on your mobile number. The **Enter OTP** page appears. OR Click **Back** to navigate back to the previous page.

OR Under the kebab menu –

• Click the **View Other Products** option to navigate to the Product Offerings page. OR

Click the **Track/Complete an application** option to navigate to the Application Tracker.

# **Mobile Verification – Enter OTP**

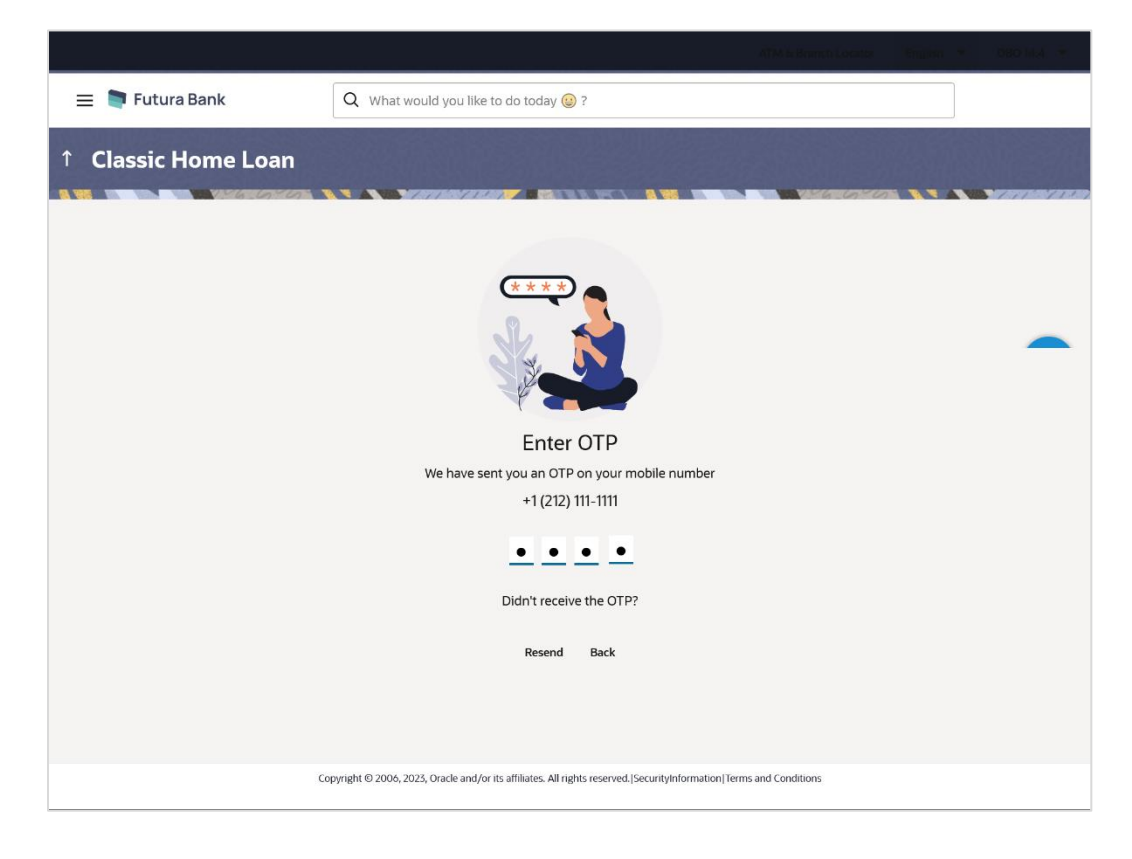

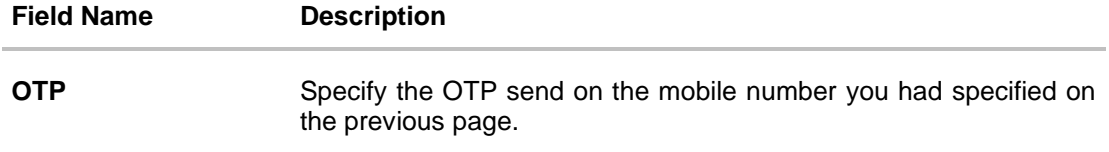

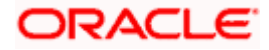

9. Enter the OTP (one time password). If you are applying via the mobile device of the specified mobile number, you can select the OTP auto read option to have the OTP auto filled in the input field. OR

Click **Didn't receive the OTP? Resend** to request for a new OTP to be generated and sent to your mobile number if have not received the OTP. OR

Click **Back** to navigate back to the previous page.

10. The success message of mobile number verified appears as a toast message on the next page of the application form.

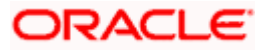

# <span id="page-16-0"></span>**3.6 Loan Requirements**

In this step, you are required to specify information pertaining to the property for which you wish to avail the loan and also specify loan details such as the down payment amount, the amount you wish to borrow and the tenure of the loan.

## **Loan Requirements**

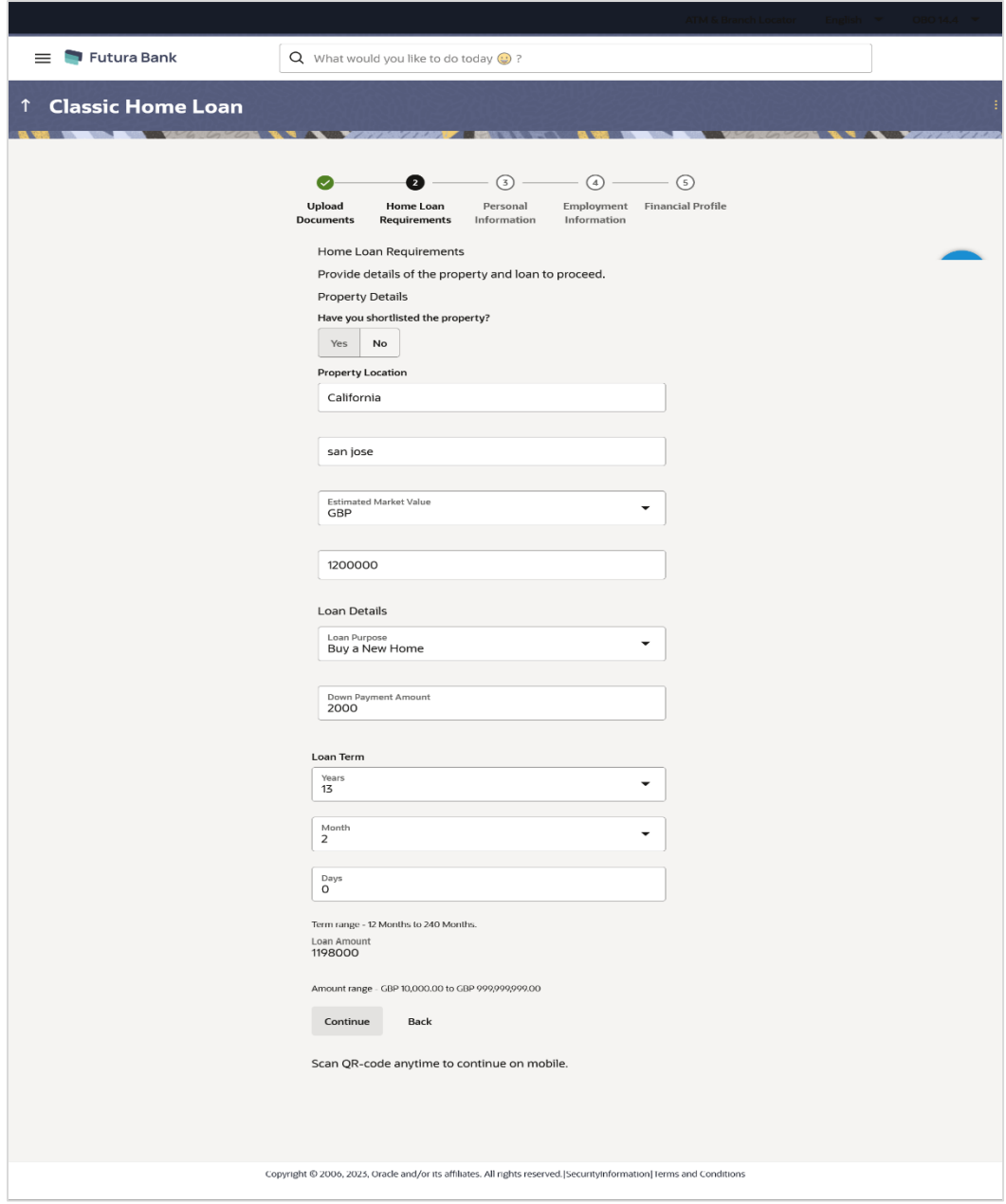

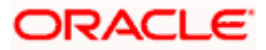

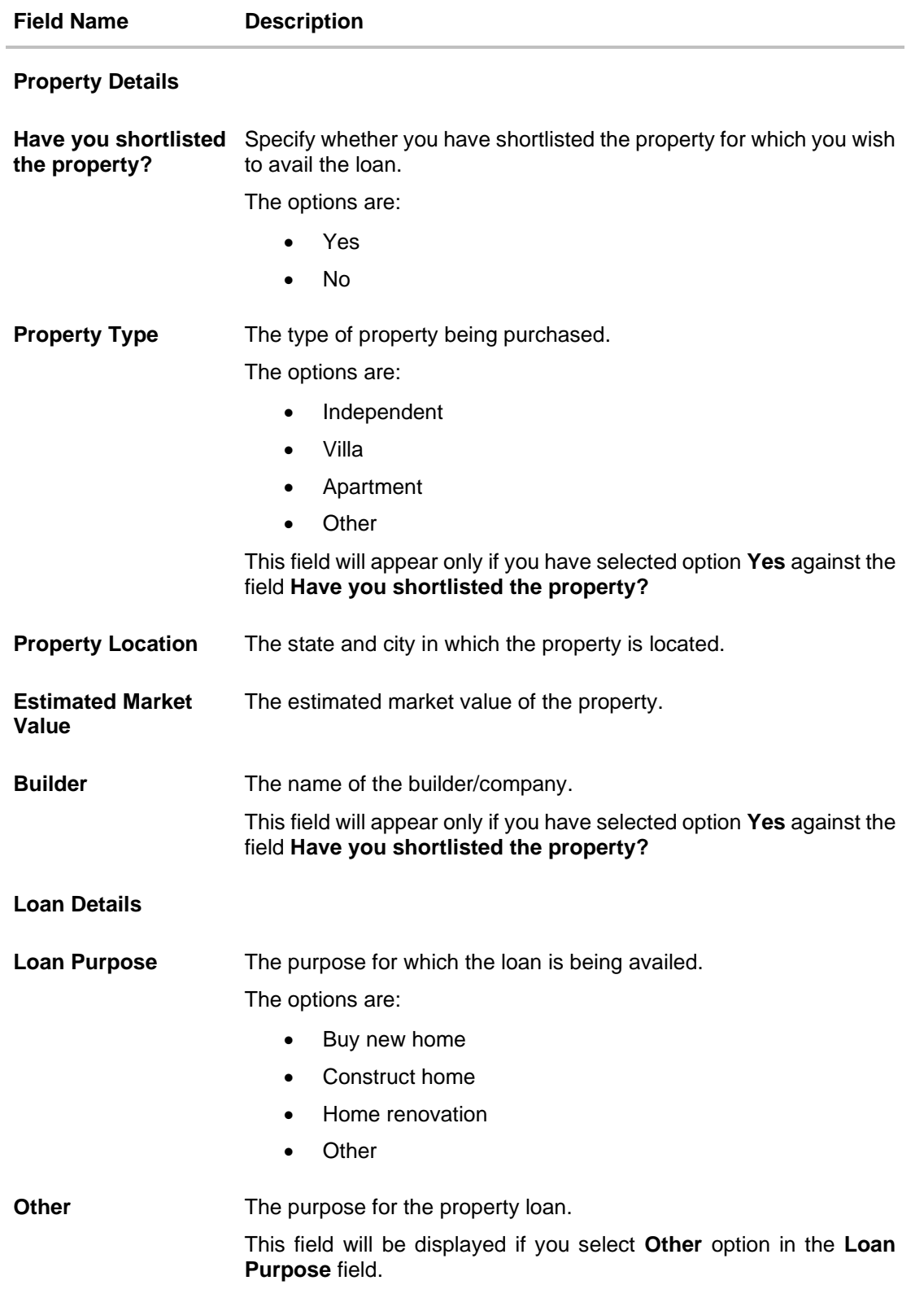

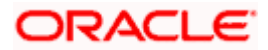

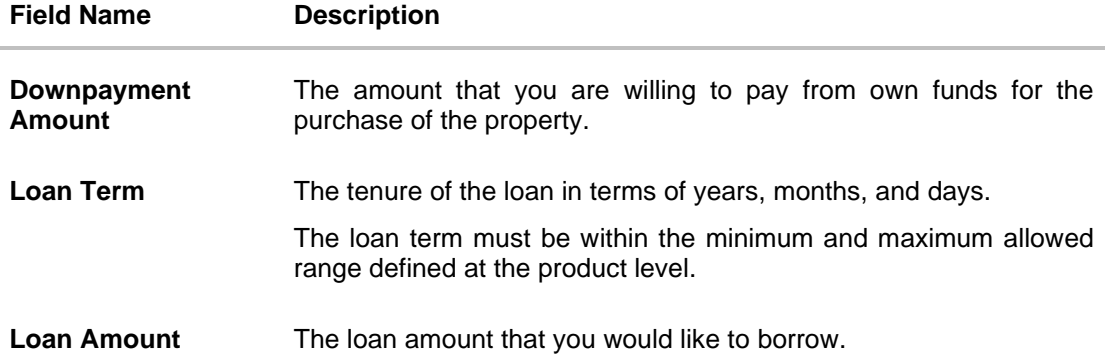

- 11. In the **Have you shortlisted the property?** field, select the option to identify whether or not you have shortlisted the property for which you wish to avail a home loan.
	- a. If you have selected option **Yes**:
		- i. From the **Property Type** list, select the type of property for which you wish to avail the loan.
		- ii. In the **Builder** field, enter the name of the builder/company of the property.
	- b. If you have selected option **No** and also if you have selected option **Yes**, in addition to the Property Type and Builder fields, also specify the following:
		- i. In the **Property Location** field, enter the name of the state and city in which the property is located.
		- ii. In the **Estimated Market Value** field, enter the current estimated market value of the property.
- 12. From the **Loan Purpose** list, select the purpose for which the loan is being applied.
- 13. In the **Down payment Amount** field, enter the amount that you will be willing to pay from your own funds towards the purchase of the property.
- 14. In the **Loan Term** lists and field, define the term of the loan in years, months and/or days.
- 15. Click **Continue** to proceed to the next step in the application.
	- OR

Click **Back** to navigate back to the previous step in the application. OR

Click on the **Scan QR-code anytime to continue on mobile** link to continue the application on mobile or tablet device.

OR

Under the kebab menu –

- Click the **Save and Continue Later** option to save the application.
	- OR

Click the **Continue on Mobile** option to continue the application on a mobile device.

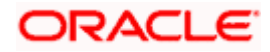

16. The **Personal Information** popup appears.

# **Personal Information**

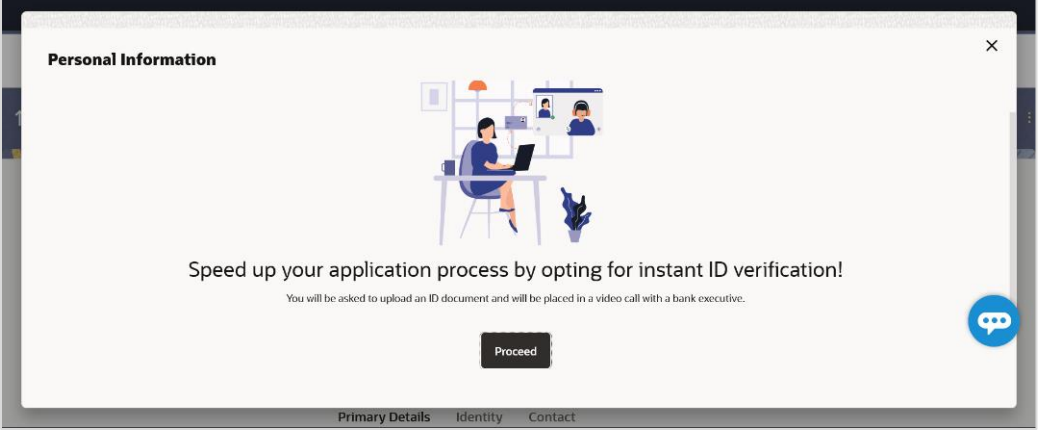

# Note:

Click **X** to enter the required personal information manually. OR

Click **Proceed** to speed up the application process by opting instant ID verification. You will be provided with the option to have your KYC verified through liveness check. For more information, refer **User Manual Oracle Banking Digital Experience Originations - KYC Modes**.

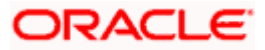

# <span id="page-20-0"></span>**3.7 Personal Information**

This section of the application form captures your personal information.

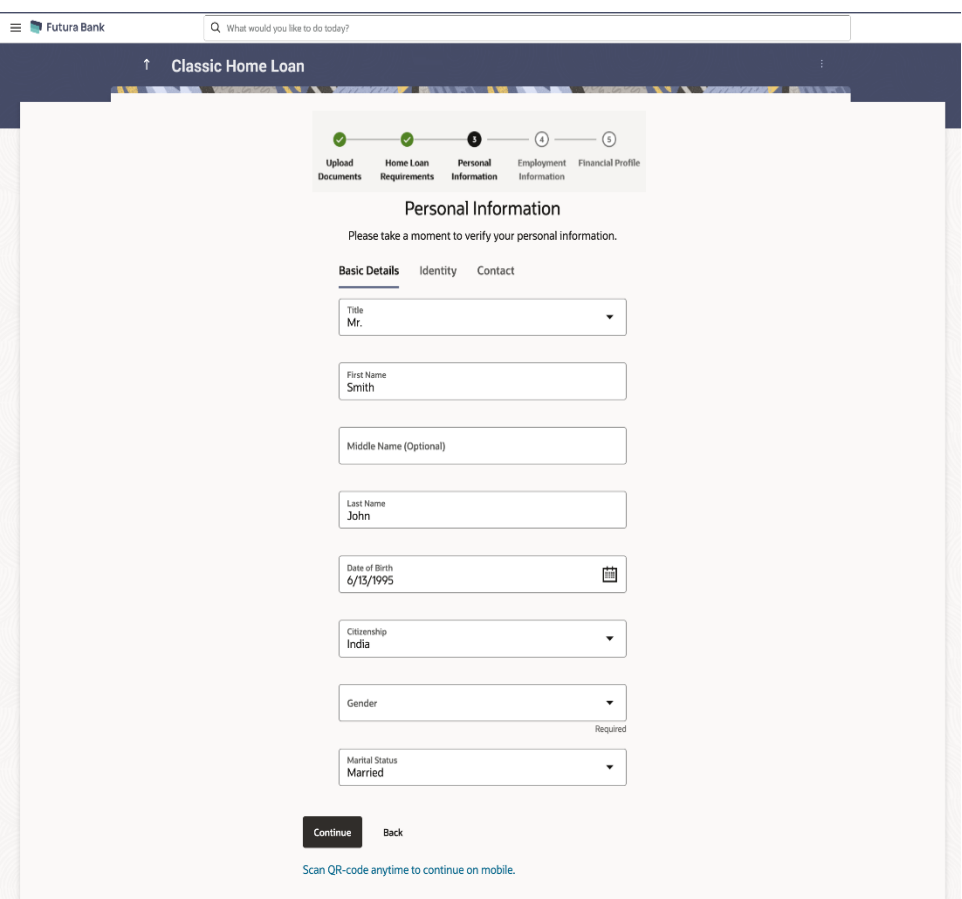

**Personal Information – Basic Details**

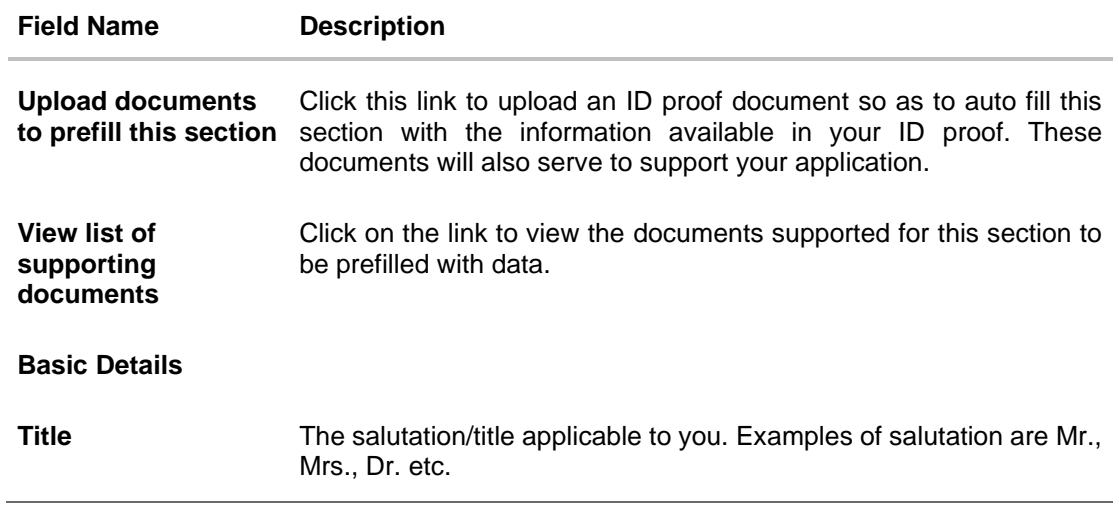

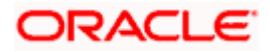

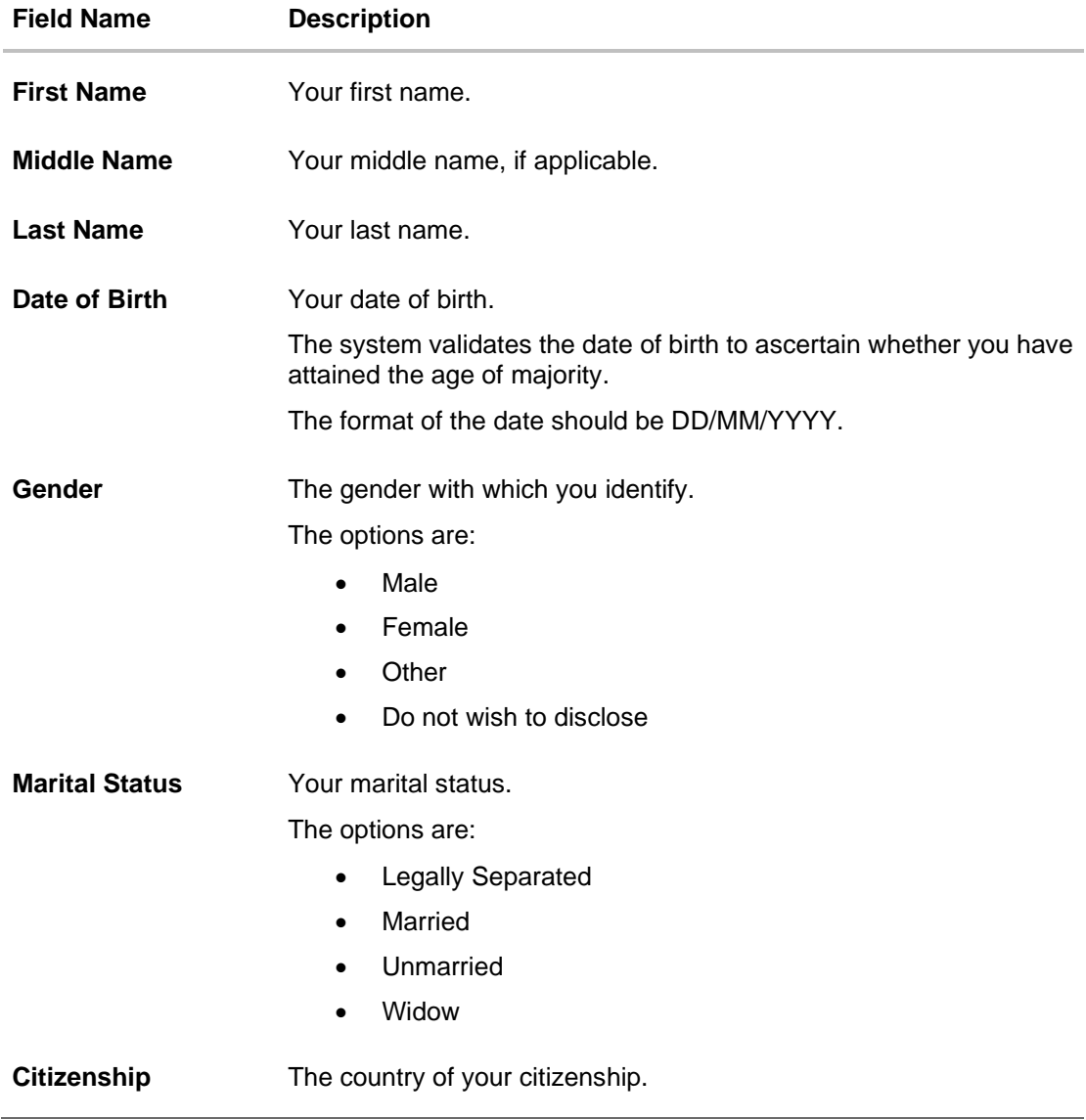

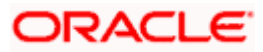

# **Personal Information – Identity**

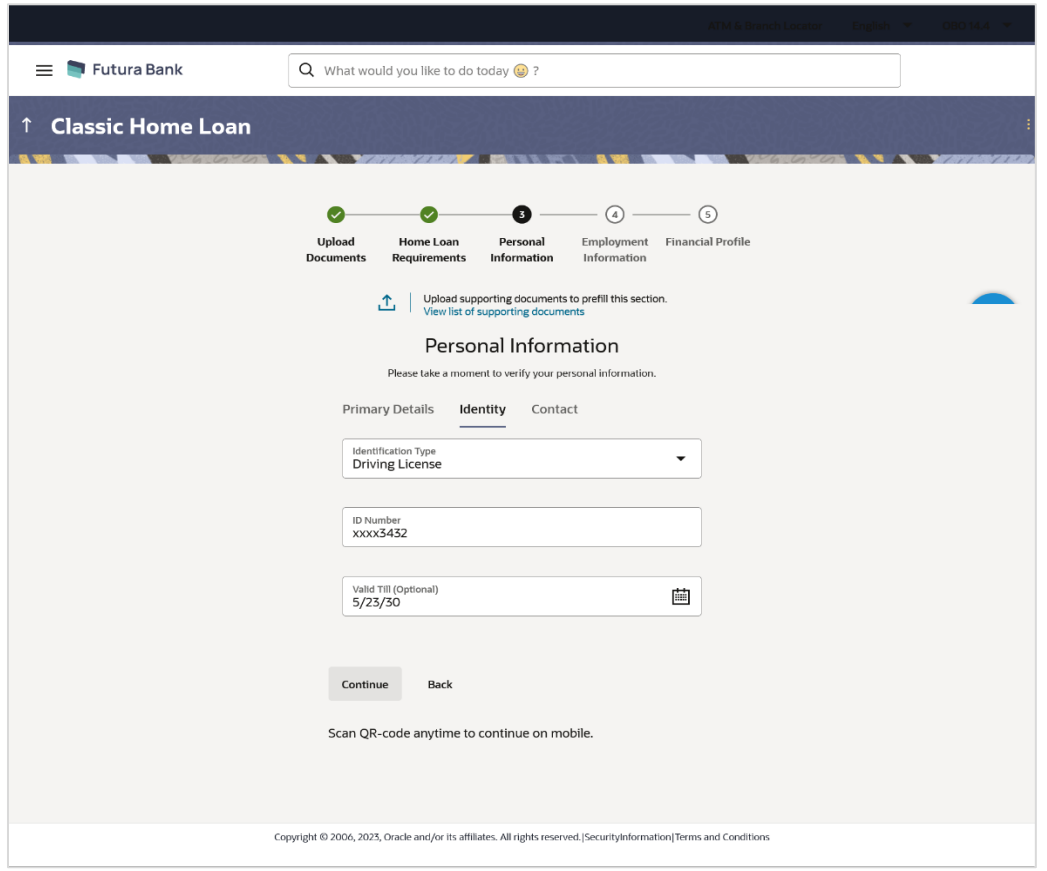

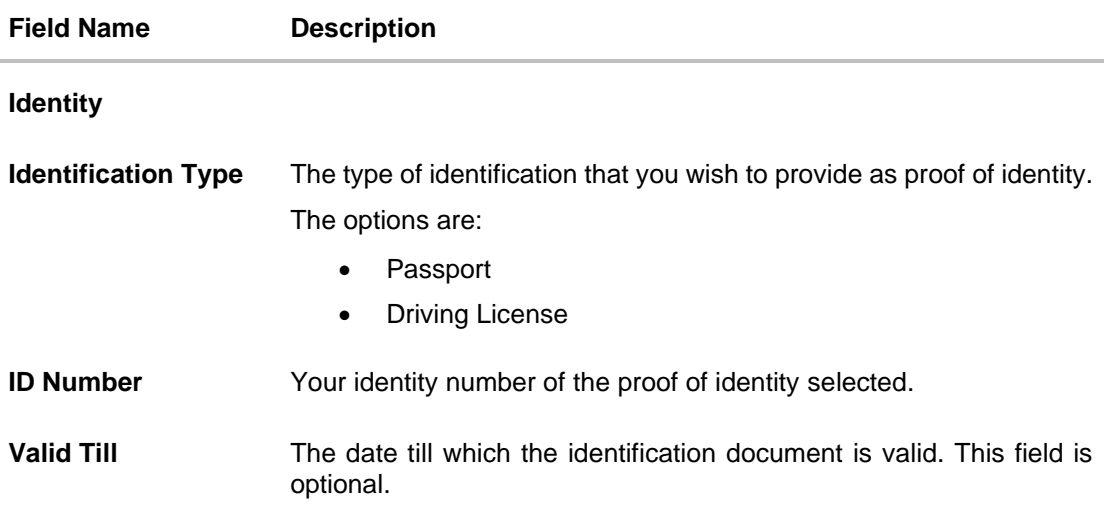

# **Personal Information – Contact**

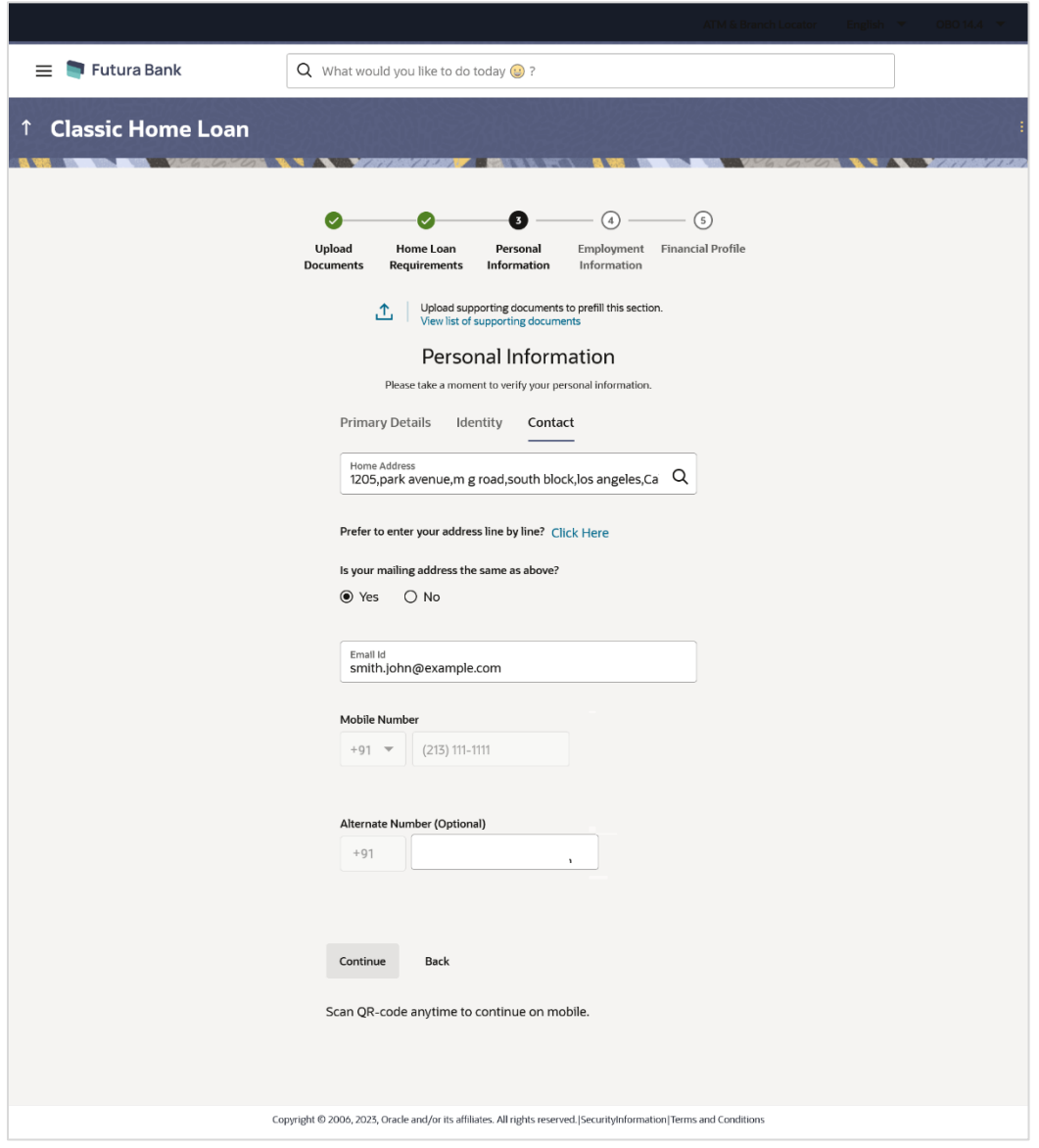

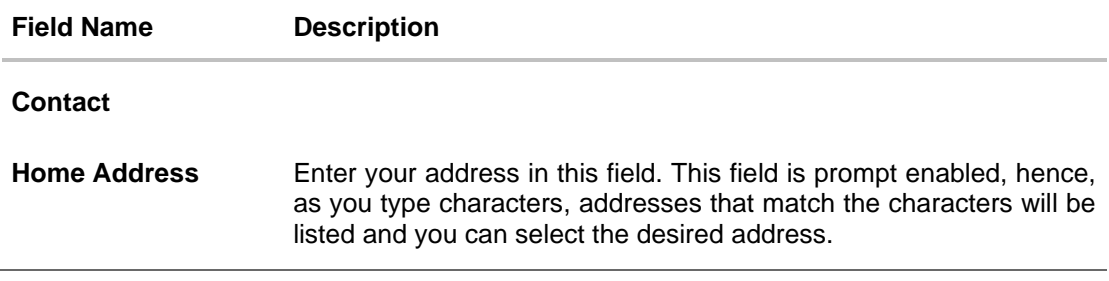

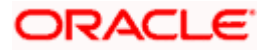

#### **Field Name Description**

### **Home Address Overlay**

This overlay is displayed when you click on the **Click Here** link available under the **Home Address** field. On this overlay, you can enter your address line by line or even select it on the map that is provided.

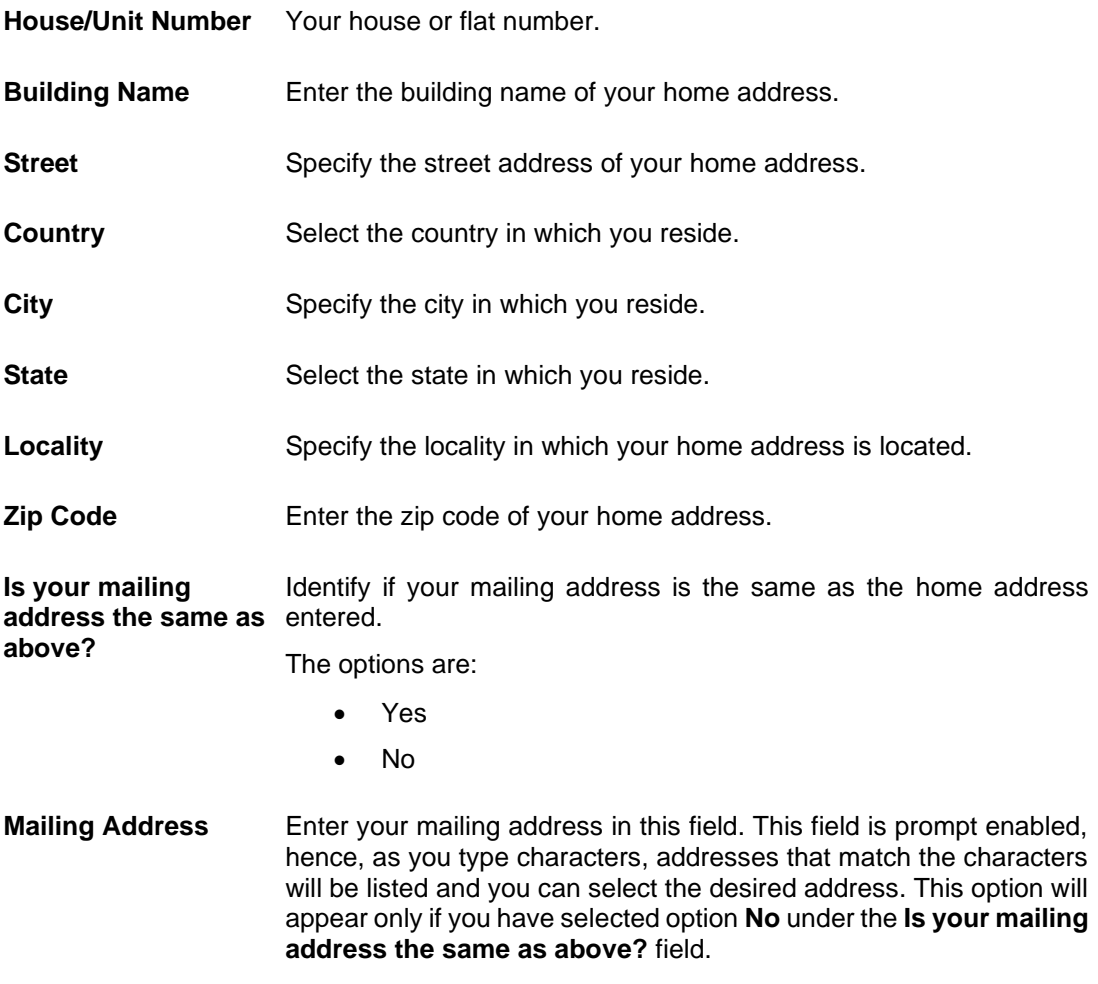

# **Mailing Address**

# **Mailing Address Overlay**

This overlay is displayed when you click on the **Click Here** link available under the **Mailing Address** field. On this overlay, you can enter your mailing address line by line or even select it on the map that is provided.

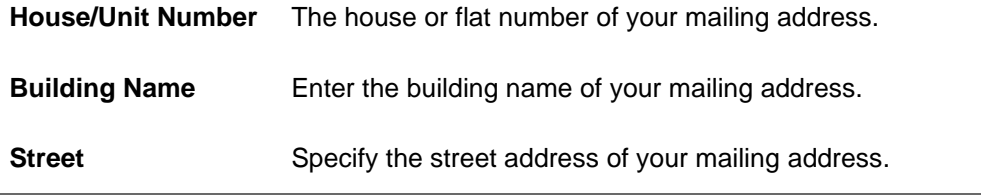

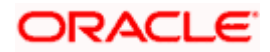

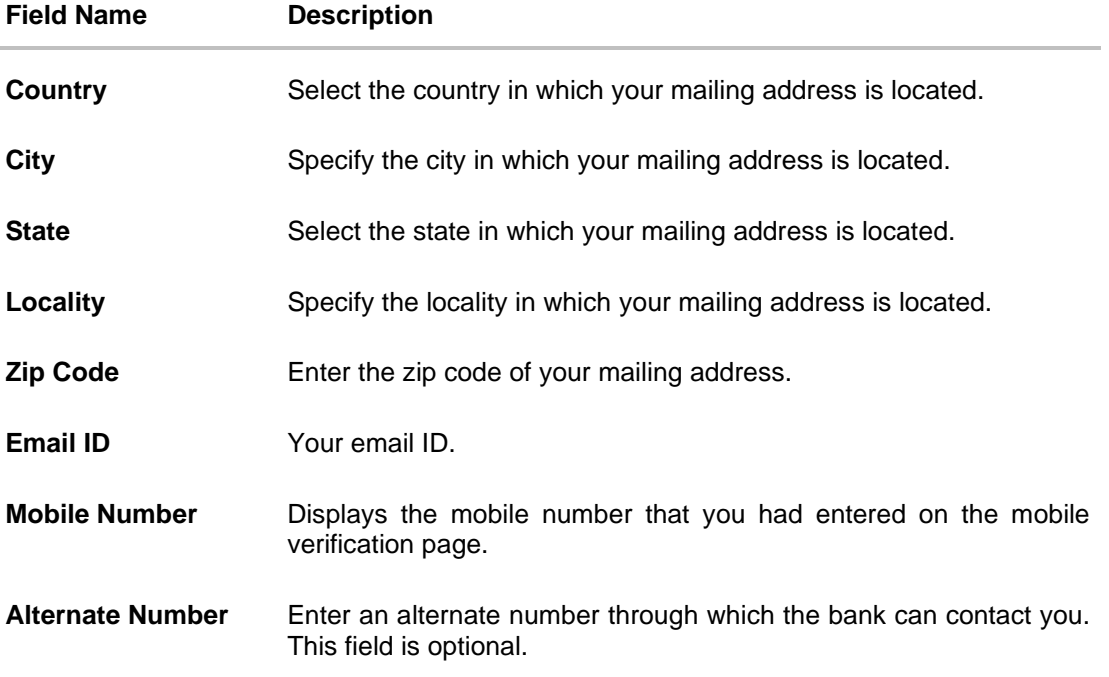

17. Click the **Upload documents to prefill this section** option to upload supporting documents to prefill the section.

18. In the **Basic Details** tab;

- a. From the **Title** list, select the title that applies to you.
- b. In the **First Name** field, enter your first name.
- c. In the **Middle Name** field, enter your middle name, if applicable.
- d. In the **Last Name** field, enter your last name.
- e. From the **Date of Birth** date picker, select your date of birth of yours.
- f. From the **Gender** list, select your gender.
- g. From the **Martial Status** list, select your marital status.
- h. From the **Citizenship** list, select the country of which the applicant is a citizen..
- 19. Click **Continue** to move to next sub section, the **Identity** sub section appears.
- 20. In the **Identity** sub section;
	- a. From the **Identification Type** list, select an identification document which you would like to provide as proof of identity.
	- b. In the **ID Number** field, enter the identity number of the proof of identity selected.
	- c. From the **Valid till** date picker, select the date till which the identification document is valid, if required.
- 21. Click **Continue** to move to next sub section, the **Contact** sub section appears.
- 22. In the **Contact** sub section;
	- a. In the **Home Address** field, enter your permanent address.

OR

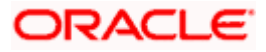

Click on the **Click Here** link provided under the **Home Address** field to invoke the overlay on which you can enter your address line by line.

If you have clicked the **Click Here** link, the **Home Address** overlay is displayed. You can specify your home address as follows:

- i. In the **House No.** field, enter your house or flat number.
- ii. In the **Building Name** field, enter the building/house name of your home address, if applicable.
- iii. In the **Street** field, enter the name of the street on which your home address is located.
- iv. From the **Country** field, select the country in which your home address is located.
- v. In the **City** field, specify the city in which your home address is located.
- vi. From the **State** field, select the state in which your home address is located.
- vii. In the **Locality** field, enter the locality in which your home address is located.
- viii. In the **Zip Code** field, enter the zip code of your home address.
- ix. Click **Update** to add the address details. The **Personal Information** page displays the newly added address.

Click the **Update** button to add the address. The overlay window will be closed and the address will be updated in the **Permanent Address** field under the **Contact Details** section on the **Personal Information** page.

- a. In the **Is your mailing address the same as above?** field, select the option of choice;
- b. If you select **No**;
	- i. In the **Mailing Address** field, enter your mailing address.

OR

Click on the **Click Here** link provided under the **Mailing Address** field to invoke the overlay on which you can enter your address line by line or select it on a map.

If you have clicked the **Click Here** link, the **Mailing Address** overlay is displayed. You can specify your mailing address as follows:

- ii. In the **House No.** field, enter your house or flat number.
- iii. In the **Building Name** field, enter the building/house name of your mailing address, if applicable.
- iv. In the **Street** field, enter the name of the street on which your mailing address is located.
- v. From the **Country** field, select the country in which your mailing address is located.
- vi. In the **City** field, enter the name of the city in which your mailing address is located.
- vii. From the **State** field, select the name of the state in which your mailing address is located.
- viii. In the **Locality** field, enter the locality in which your mailing address is located.

ix.

x. Click **Update** to add the address details. The **Personal Information** page displays the newly added mailing address.

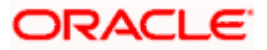

- xi. Click the **Update** button to add the address. The overlay window will be closed and the address will be updated in the **Mailing Address** field under the **Contact Details** section on the **Personal Information** page.
- c. If you select **Yes,** your home address will be considered as your mailing address.
- 23. In the **Email ID** field, enter your email ID.
- 24. In the **Alternate Number** field, enter an alternate phone number by which the bank will be able to contact you.

Click **Continue** to proceed to the next step in the application.

OR

Click **Back** to navigate back to the previous page.

OR

Click on the **Scan QR-code anytime to continue on mobile** link to continue the application on a mobile or tablet device.

OR

Under the kebab menu –

• Click the **Save and Continue Later** option to save the application. OR

Click the **Continue on Mobile** option to continue the application on a mobile device.

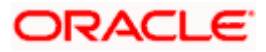

# <span id="page-28-0"></span>**3.8 Employment Information**

You can provide your employment details in this step.

# **Employment Information**

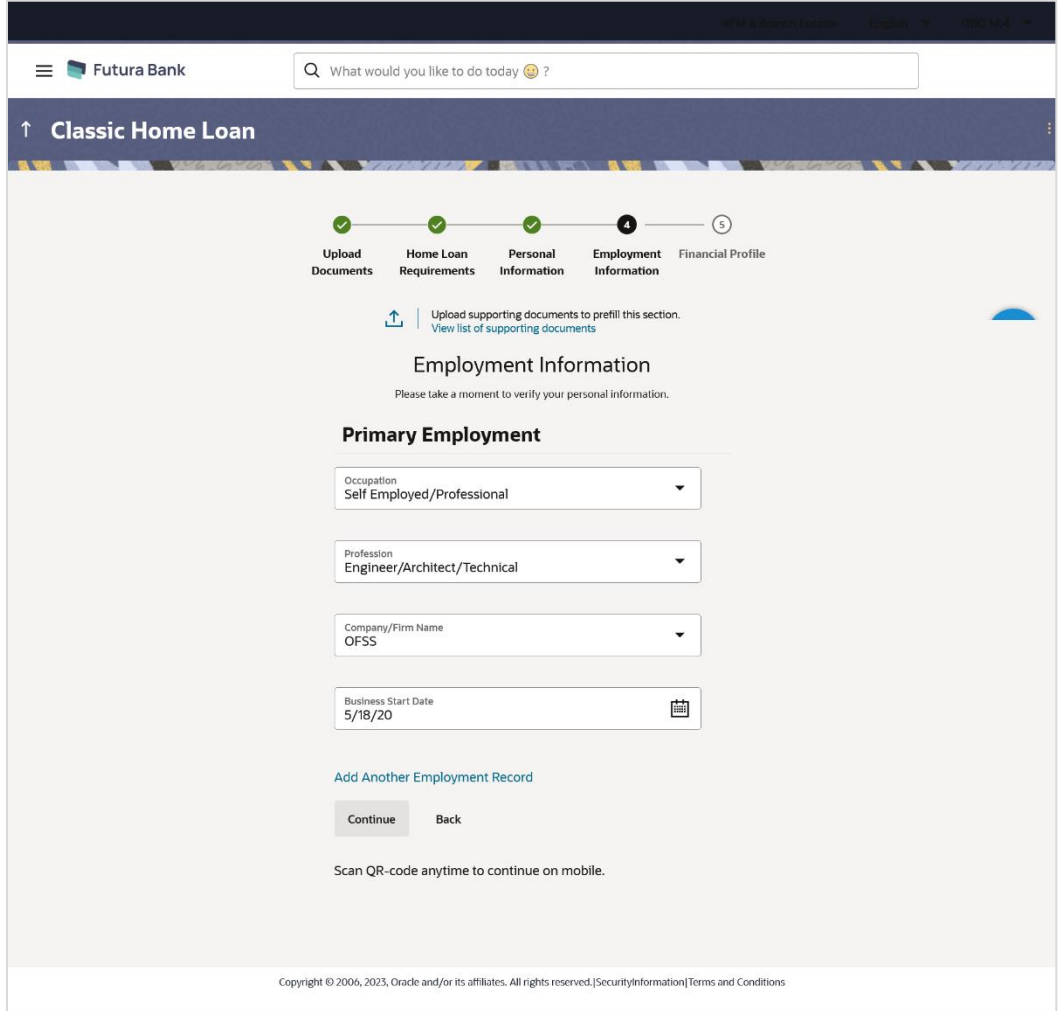

# **Field Description**

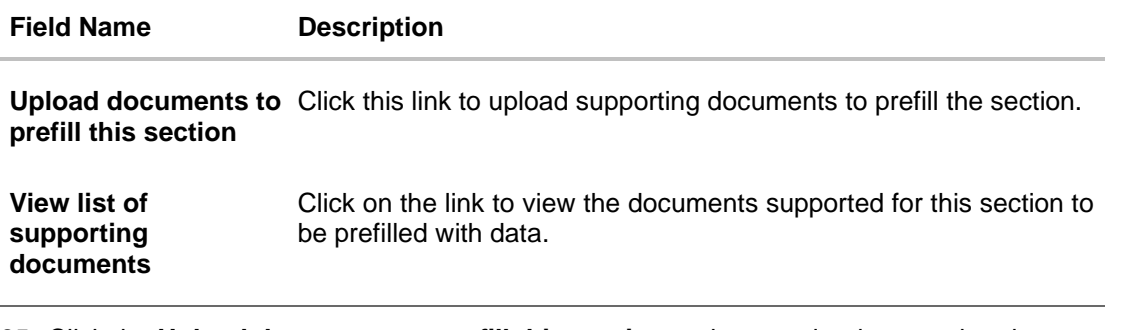

25. Click the **Upload documents to prefill this section** option to upload supporting documents to prefill the section.

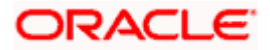

**Field Description**

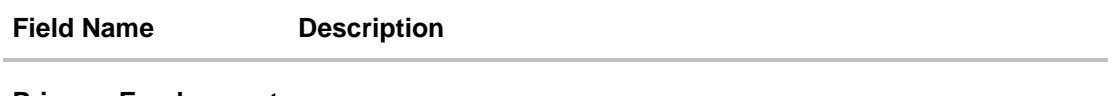

**Primary Employment**

**Occupation** The occupation of the applicant.

The options are:

- Salaried
- Self Employed/Professional

The following fields will be applicable if you have selected the option **'Salaried'** in the **Occupation** drop-down list.

**Employment Status** The status of your employment.

The options are:

- Full Time
- Part Time
- Contract
- Professional
- Lawyer
- Proprietor
- Self Employed
- Business
- Agriculturist
- Govt. Employee
- Professional
- Others

**Company/Employer Name** The name of the company of employer at which you are employed.

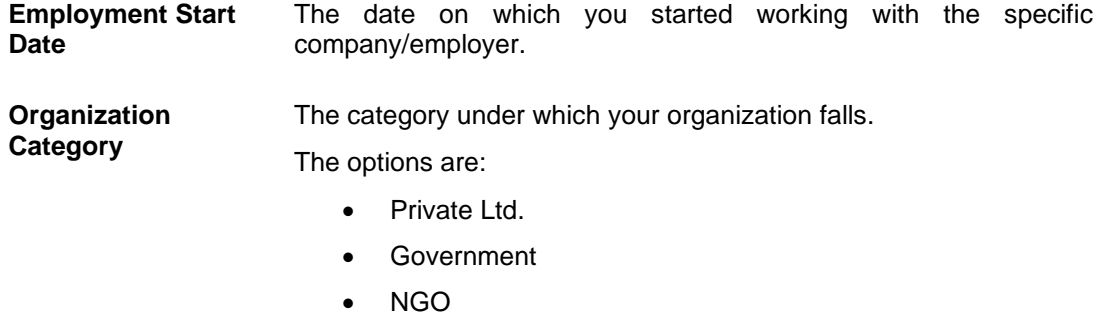

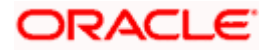

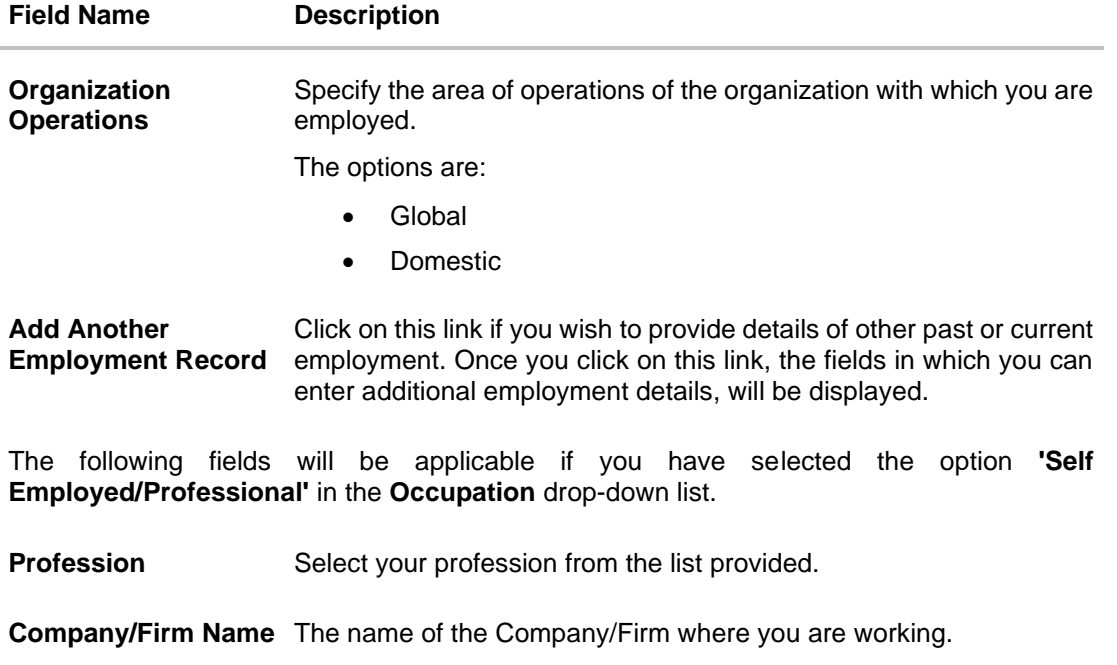

**Business Start Date** The date on which you started your business.

**Add Another Employment Record** Click on this link if you wish to provide details of other past or current employment. Once you click on this link, the fields in which you can enter additional employment details, will be displayed.

## **Additional Employment <Number>**

The following fields will be displayed for each Additional Employment record that is added.

**Occupation** The occupation of the applicant.

The options are:

- Salaried
- Self Employed/Professional

The following fields will be applicable if you have selected the option **'Salaried'** in the **Occupation** drop-down list.

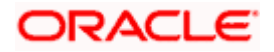

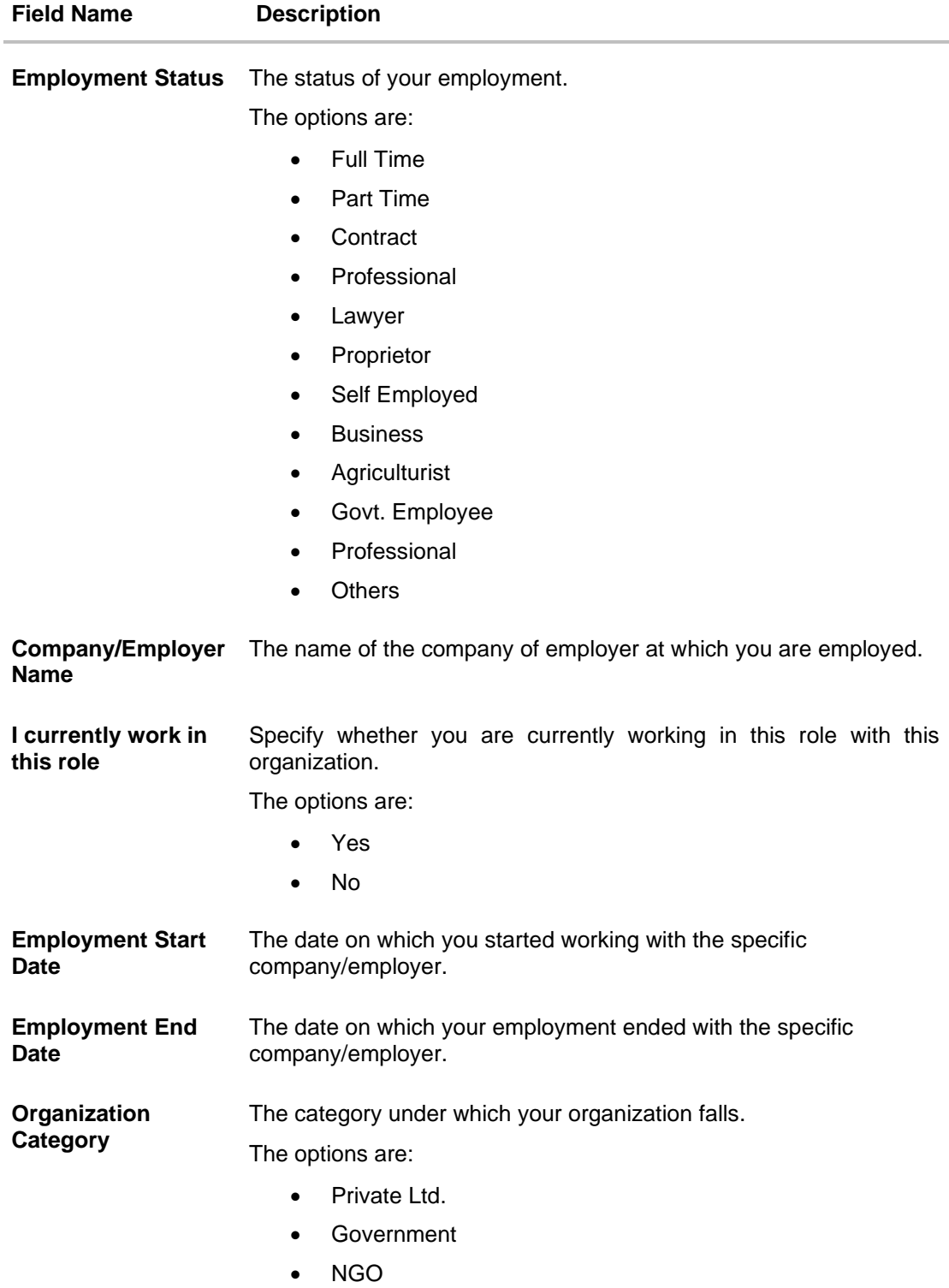

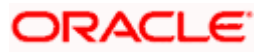

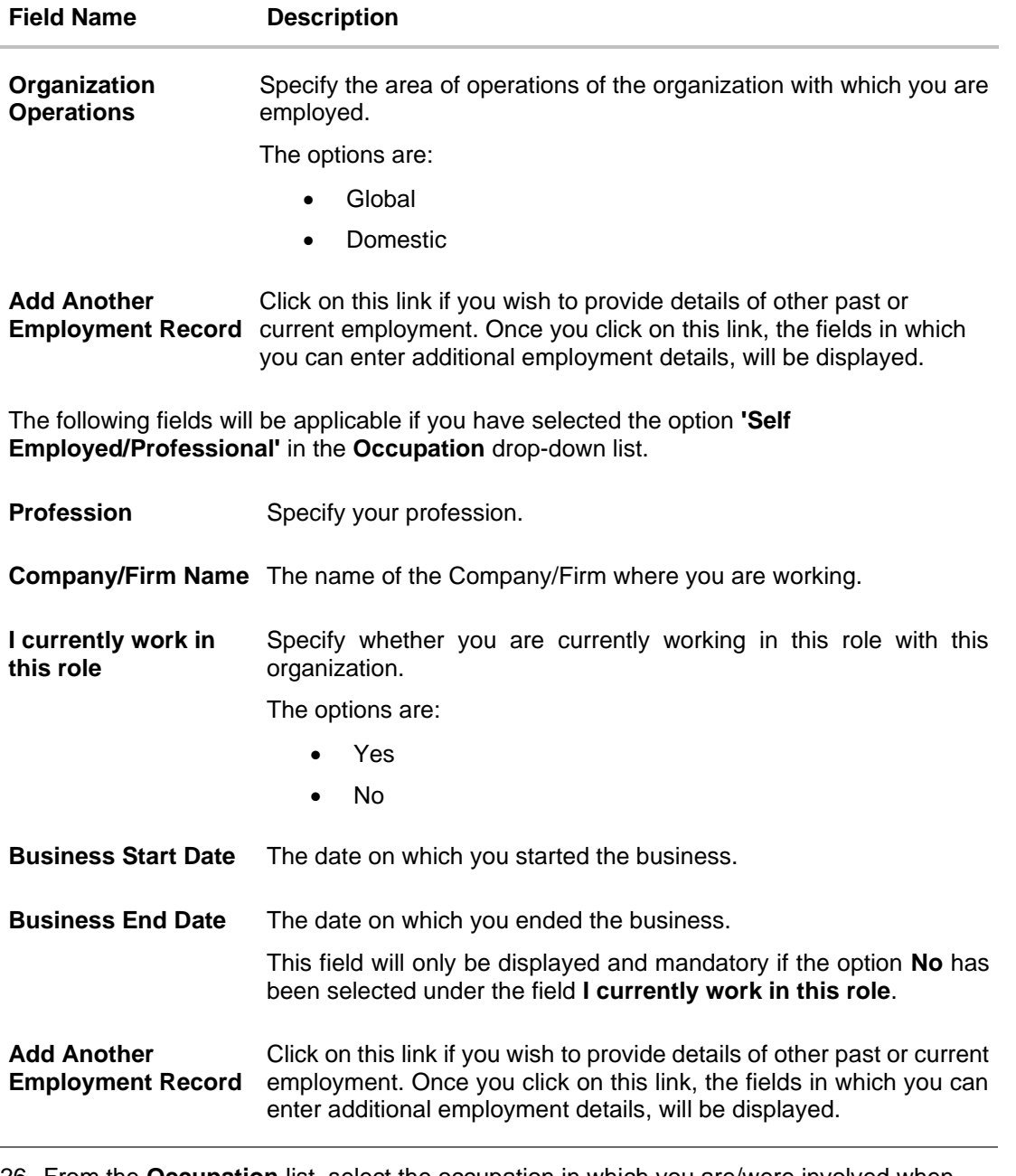

- 26. From the **Occupation** list, select the occupation in which you are/were involved when employed at the company/business.
	- a. If you select the option **'Salaried'** in the **Occupation** drop-down list.
		- i. From the **Employment Status** list, select the employment status applicable to you.
		- ii. From the **Company/Employer Name** list, select name of the company / employer at which you are employed.
		- iii. From the **Employment Start Date** date picker, select the date on which you started working with this employer.
		- iv. From the **Organization Category** list, select your category under which the organization with which you are employed, falls.

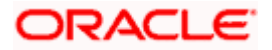

- v. From the **Organization Operations** list, select the area of operations of the company/organization with which you are employed.
- b. If you select the option **'Self Employed/Professional'** in the **Occupation** drop-down list.
	- i. From the **Profession** list, select your profession.
	- ii. From the **Company/Firm Name** list, select the name of the Company/Firm where you are working.
	- iii. From the **Business Start Date** date picker, select the date on which you started working with this business/employer.

# Note:

1) Click **Add another Employment** to capture other past or current employment details.

2) Click the **in** icon against any of the additional employee details records to delete the specific employment record.

- 27. Click **Continue** to proceed to the next step in the application.
	- OR

Click **Back** to navigate back to the previous page.

OR

Click on the **Scan QR-code anytime to continue on mobile** link to continue the application on a mobile or tablet device.

OR

Under the kebab menu –

• Click the **Save and Continue Later** option to save the application. OR

Click the **Continue on Mobile** option to continue the application on a mobile device.

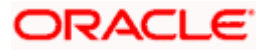

# <span id="page-34-0"></span>**3.9 Financial Profile**

In this section, you can provide details pertaining to your income, expenses, assets and liabilities. If you do not have any assets or liabilities or do not want to furnish that information as part of this application, you can select the options provided against each card to skip providing that specific information.

# **Financial Profile – Income & Expenses**

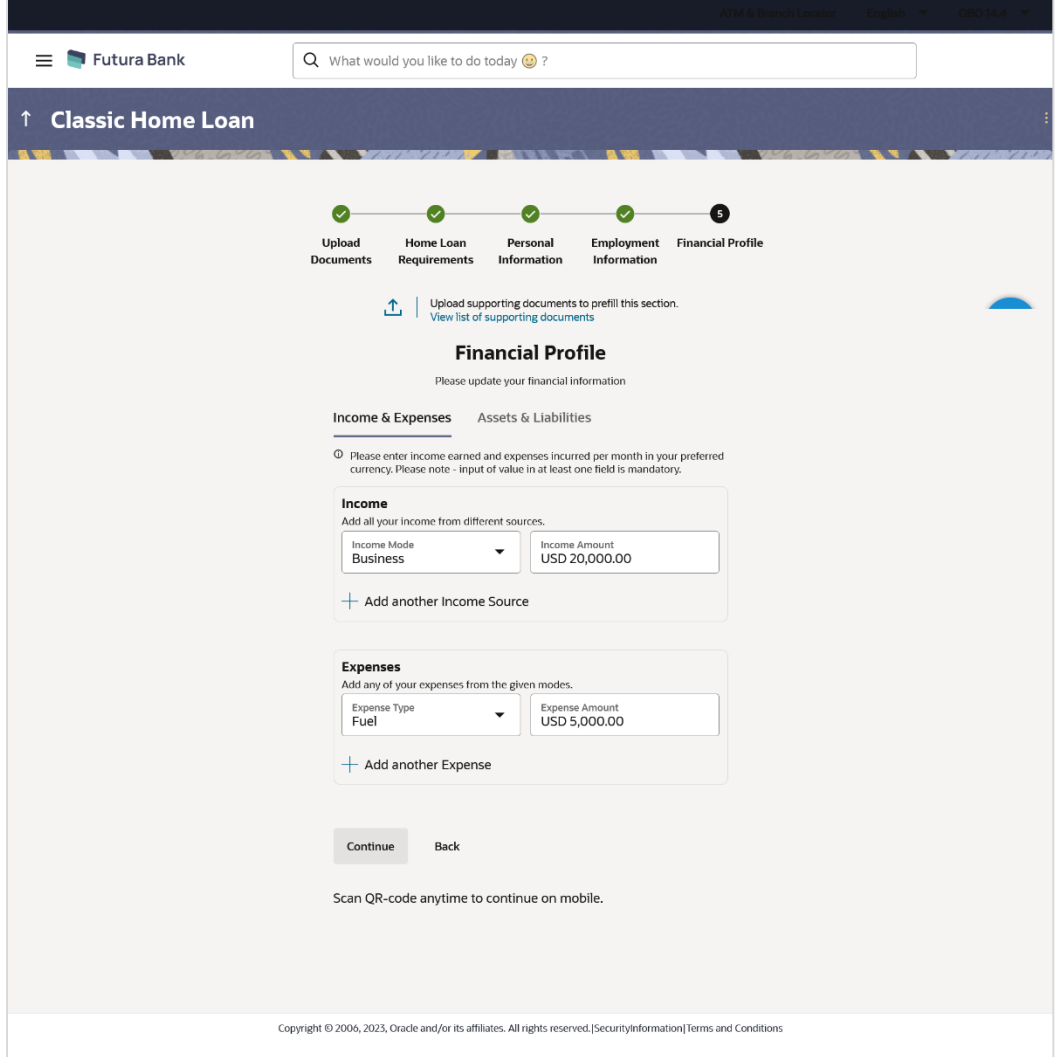

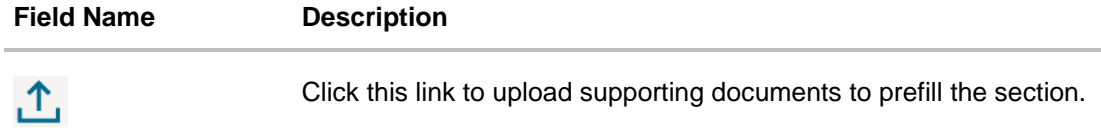

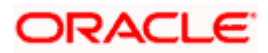

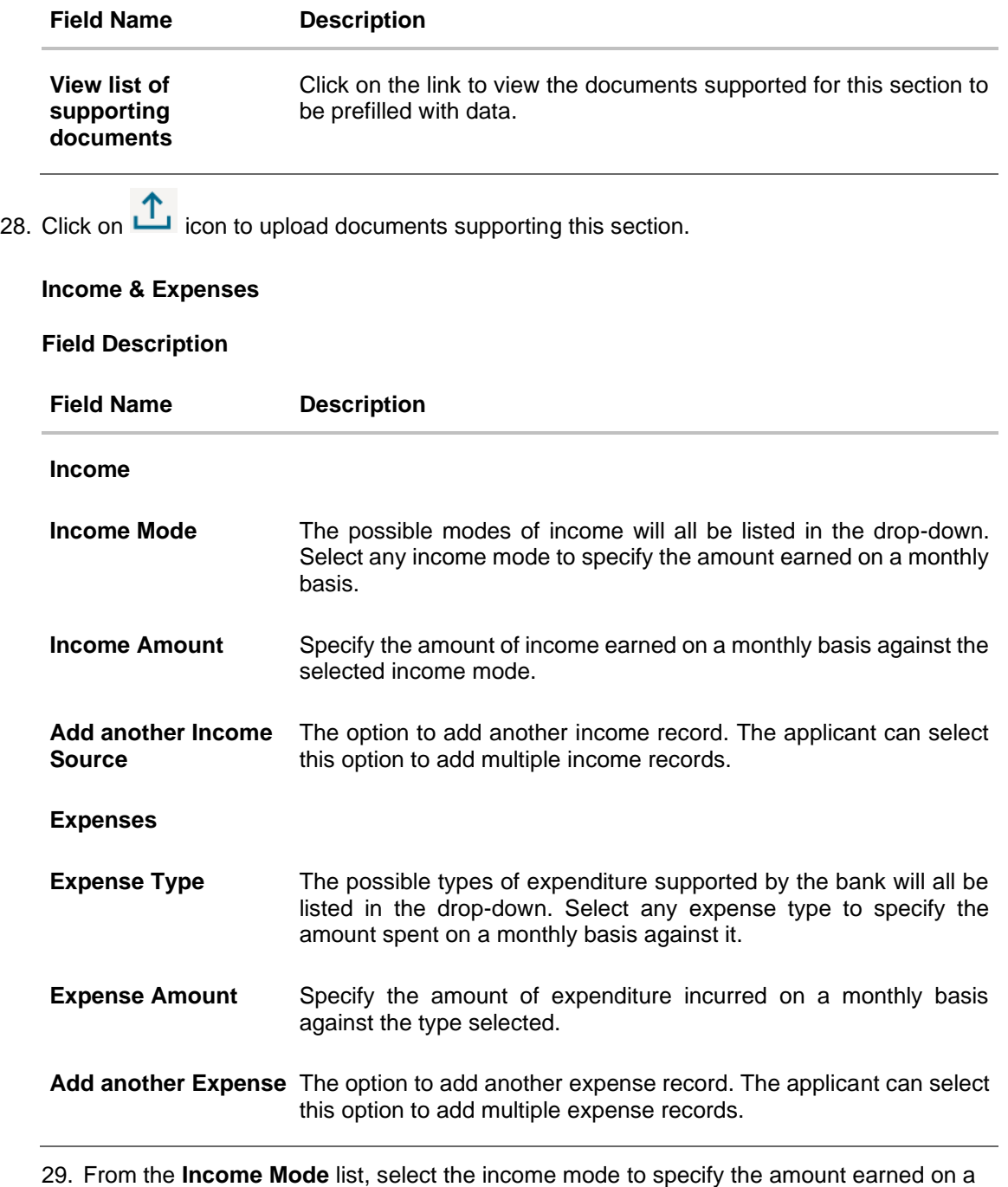

- monthly basis.
- 30. In the **Income Amount** field, enter the amount of income earned on a monthly basis against the selected income mode.
- 31. Click on the **Add another Income Source** link to add another income record.
- 32. From the **Expense Type l**ist, select the expense type mode to specify the amount spend on a monthly basis.
- 33. In the **Expense Amount** field, enter the amount of expenditure incurred on a monthly basis against the type selected.

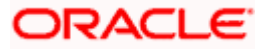

34. Click on the **Add another Expense** link to add another expense record.

**Financial Profile – Asset & Liabilities**

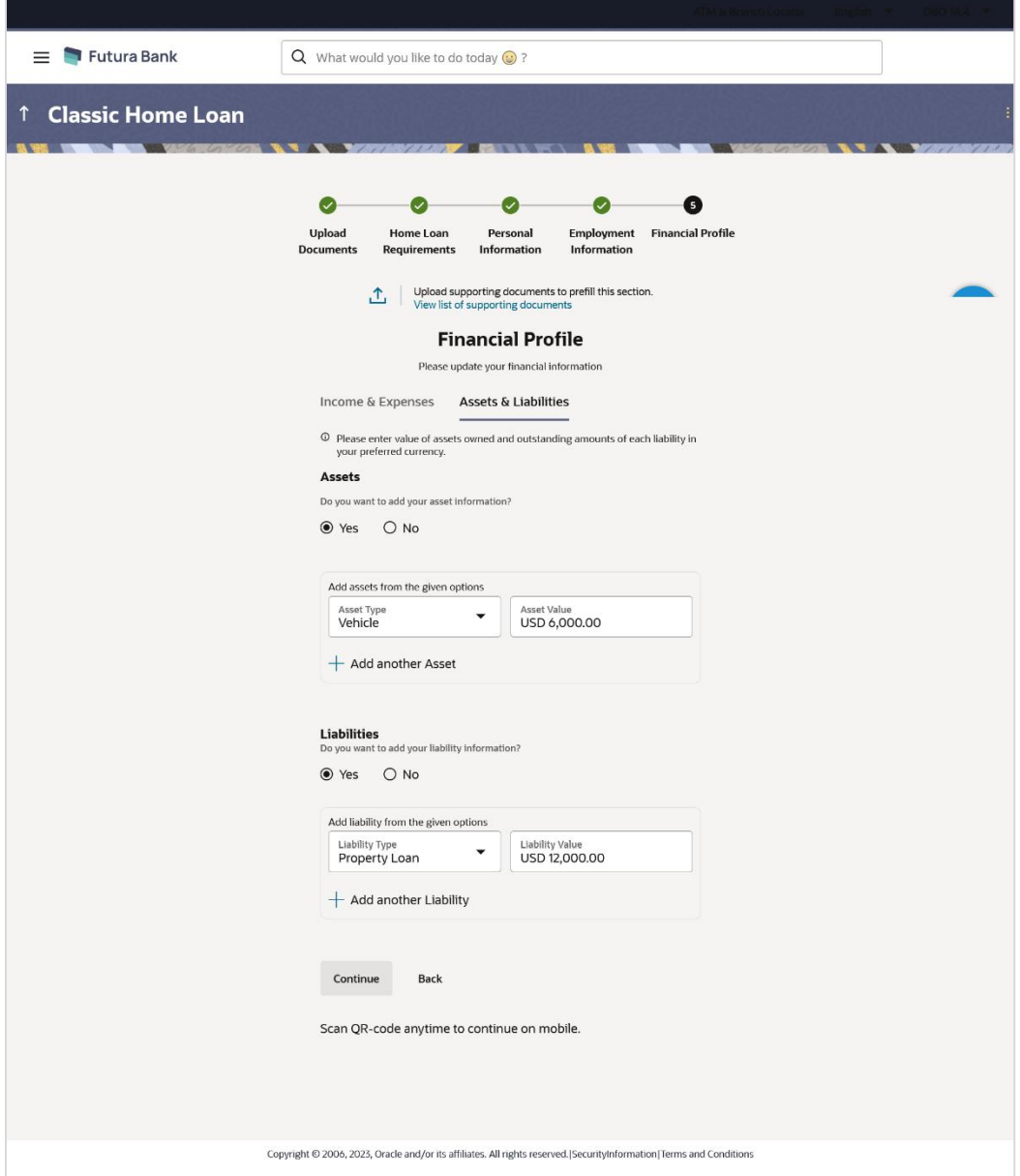

## **Asset Information**

Under the **Do you want to add your asset information,** add assets if you have any assets that you wish to be considered for the processing of this application.

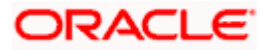

## **Field Description**

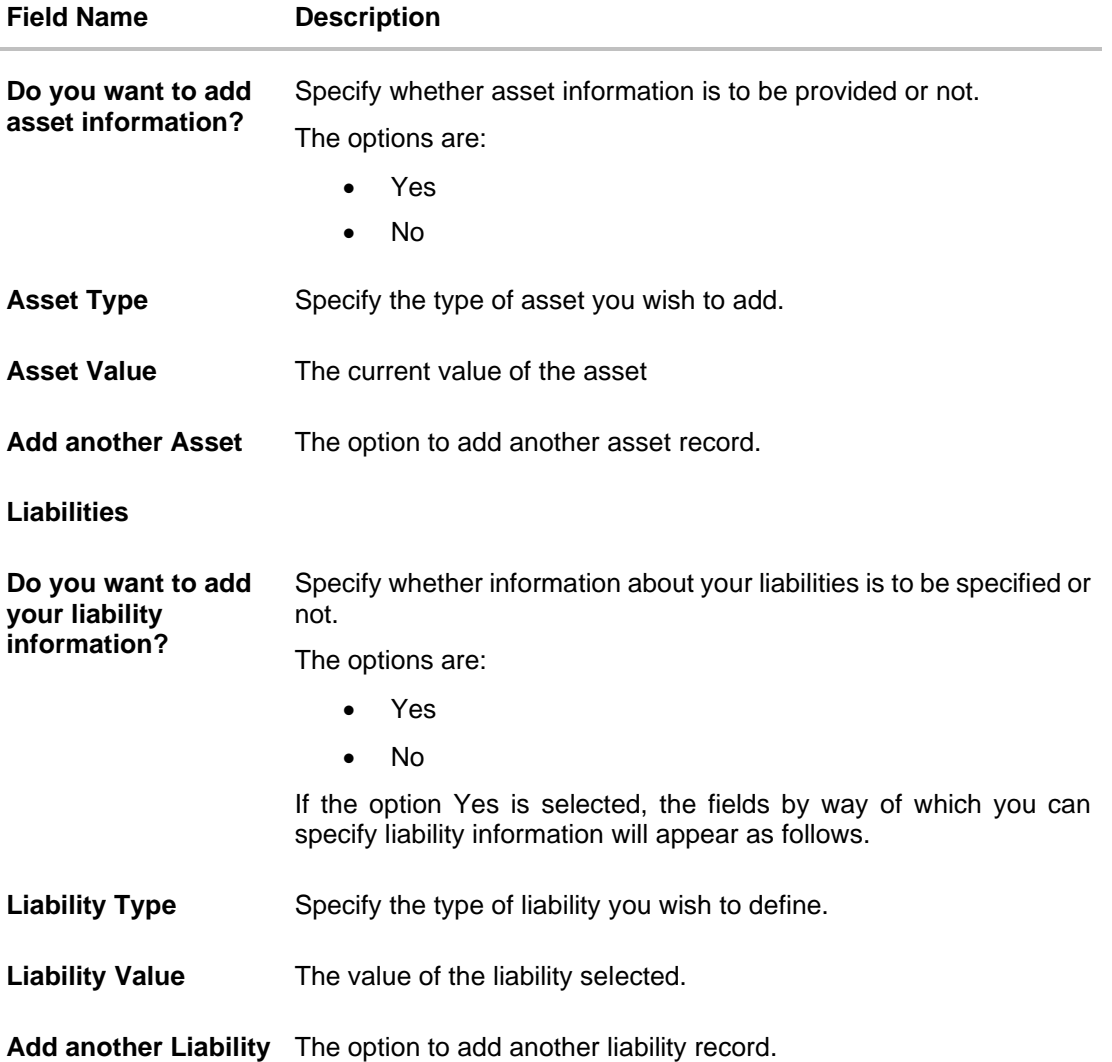

35. In the **Do you want to add asset information?** field:

- a. if you select option **Yes**:
	- I. From the **Asset Type** list, select the type of asset you wish to add.
	- II. In the **Asset Value** field, enter the value of the selected asset.
	- III. Click on the **Add another Asset** link to add another asset record.
- b. Select option **No** if you do not wish to add asset information.

36. In the **Do you want to add liability information?** field:

- a. if you select option **Yes**:
	- I. From the **Liability Type** list, select the type of liability you wish to define.
	- II. In the **Liability Value** field, enter the value of the selected liability.
	- III. Click on the **Add another Liability** link to add another liability record.
- b. Select option **No** if you do not wish to add liability information.

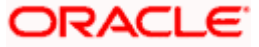

37. Once you have furnished all your financial information in the various sections, click **Continue**  to proceed to the next step in the application. OR

Click **Back** to navigate back to the previous step in the application.

OR

Click on the **Scan QR-code anytime to continue on mobile** link to continue the application on a mobile or tablet device.

OR

Under the kebab menu –

• Click the **Save and Continue Later** option to save the application. OR

Click the **Continue on Mobile** option to continue the application on a mobile device.

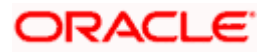

# <span id="page-39-0"></span>**3.10 Review and Submit**

This step displays a summary of your application. Each step of the application is available as a section. The order of the section will be the same as the order of the steps in the application, except for the Personal Information panel and the Documents panel. These panels always appear first and last respectively.

You can modify the information in any section by selecting the link provided against each section.

## **Review and Submit**

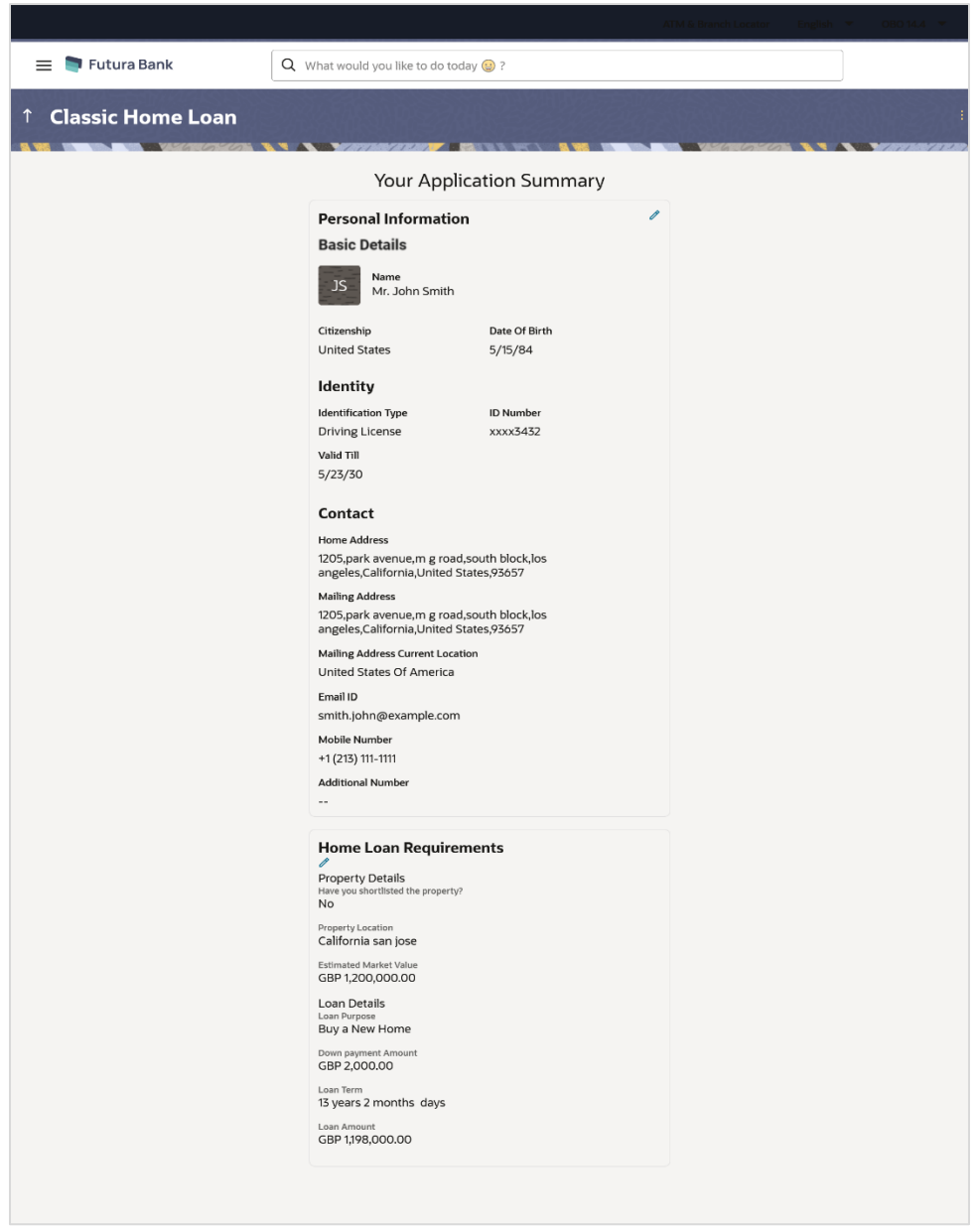

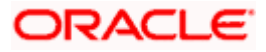

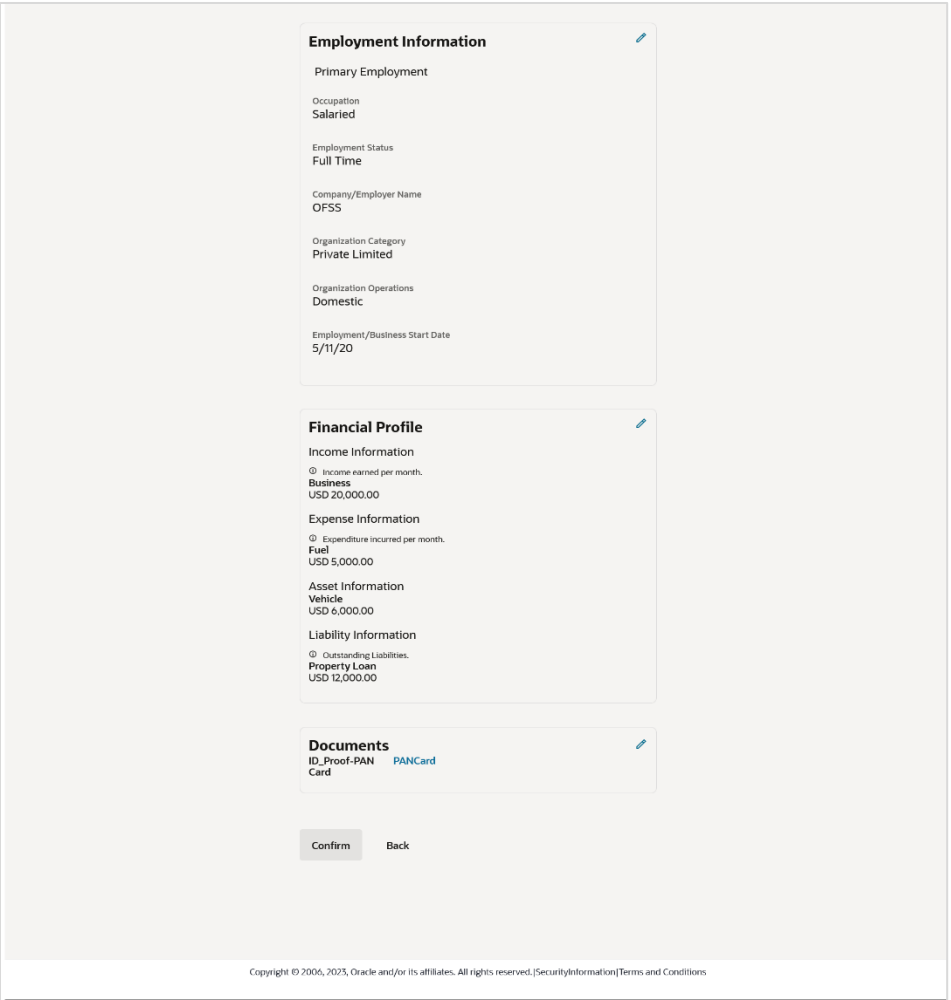

38. Review the application details and click **Confirm**, to proceed with application submission. The **Terms of Service** page appears.

OR

Click the  $\mathscr O$  icon against any section if you wish to update any information in the respective step.

OR

Click **Back** to navigate back to the previous step in the application.

OR

Click on the **Scan QR-code anytime to continue on mobile** link to continue the application on a mobile or tablet device. OR

Under the kebab menu –

• Click the **Save and Continue Later** option to save the application.

OR

Click the **Continue on Mobile** option to continue the application on a mobile device.

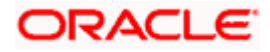

# <span id="page-41-0"></span>**3.11 Terms of Service**

In this step you will be able to view the terms and conditions of the product that you are applying for. You will be required to read the terms and conditions and then click on the checkbox to provide your acknowledgment to having agreed to the terms and conditions.

# **Terms of Service**

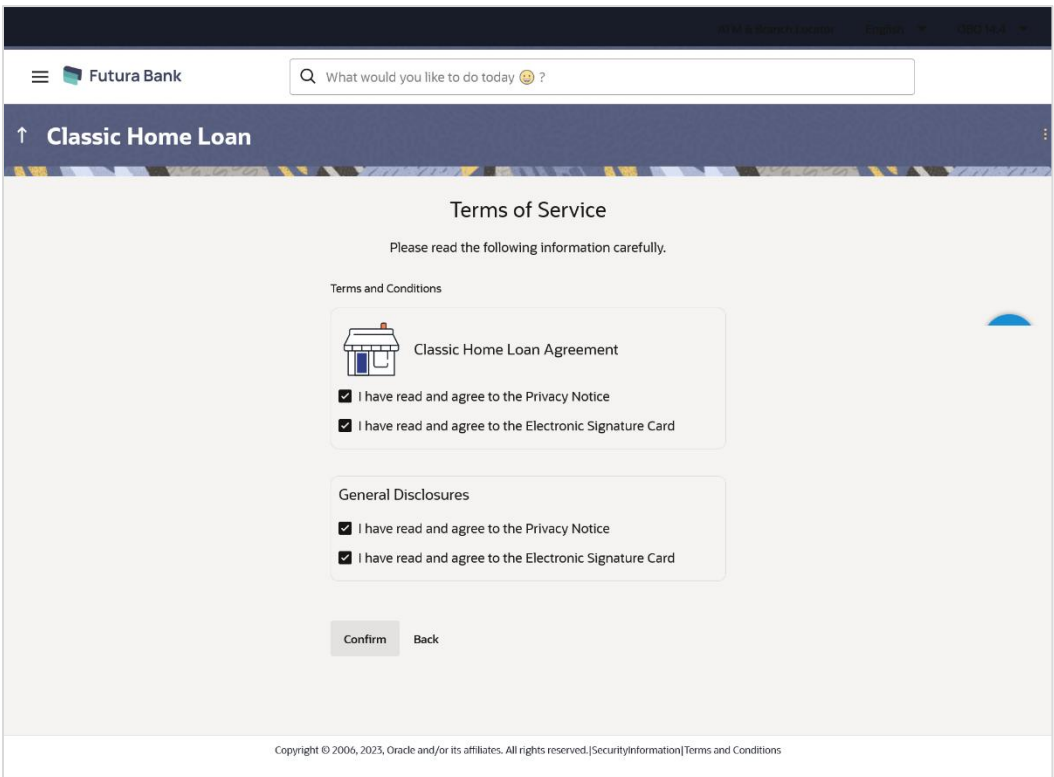

- 39. Select each checkbox to accept the specific term and condition.
- 40. Click on the **Upload Signature** tab to upload a document containing your digital signature. The **Upload your Signature** section appears.
	- a. In **Upload Signature Here** card, drag and drop or upload your digital signature document. The uploaded signature image is listed.

# Note:

1) Click the  $\mathbb{I}$  icon to delete the uploaded signature document.

2) The formats supported for the uploaded signature document can be configured. By default the supported formats are PDF, PNG, JPG and JPEG.

3) The maximum size allowed for the signature document is configurable. By default the maximum size allowed is 5 MB

## OR

Click on the **Draw Signature** tab to draw signature.

## Note:

- 1) Click on the **Clear Signature** link to reset the drawn signature.
- 2) The **Draw Signature** option is enabled only if you are applying from a touchscreen device.

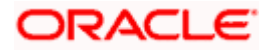

41. Click **Confirm** to proceed with application submission.

OR

Click **Back** to navigate back to the previous step in the application.

OR

Under the kebab menu –

• Click the **Save and Continue Later** option to save the application. OR

Click the **Continue on Mobile** option to continue the application on a mobile device.

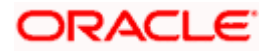

# <span id="page-43-0"></span>**3.12 Submitted Application - Confirmation**

The confirmation page appears once you have submitted your application. This page displays the name of the product that you have applied for along with the application reference number. It also provides a link by means of which you can track your application.

# **Success Message**

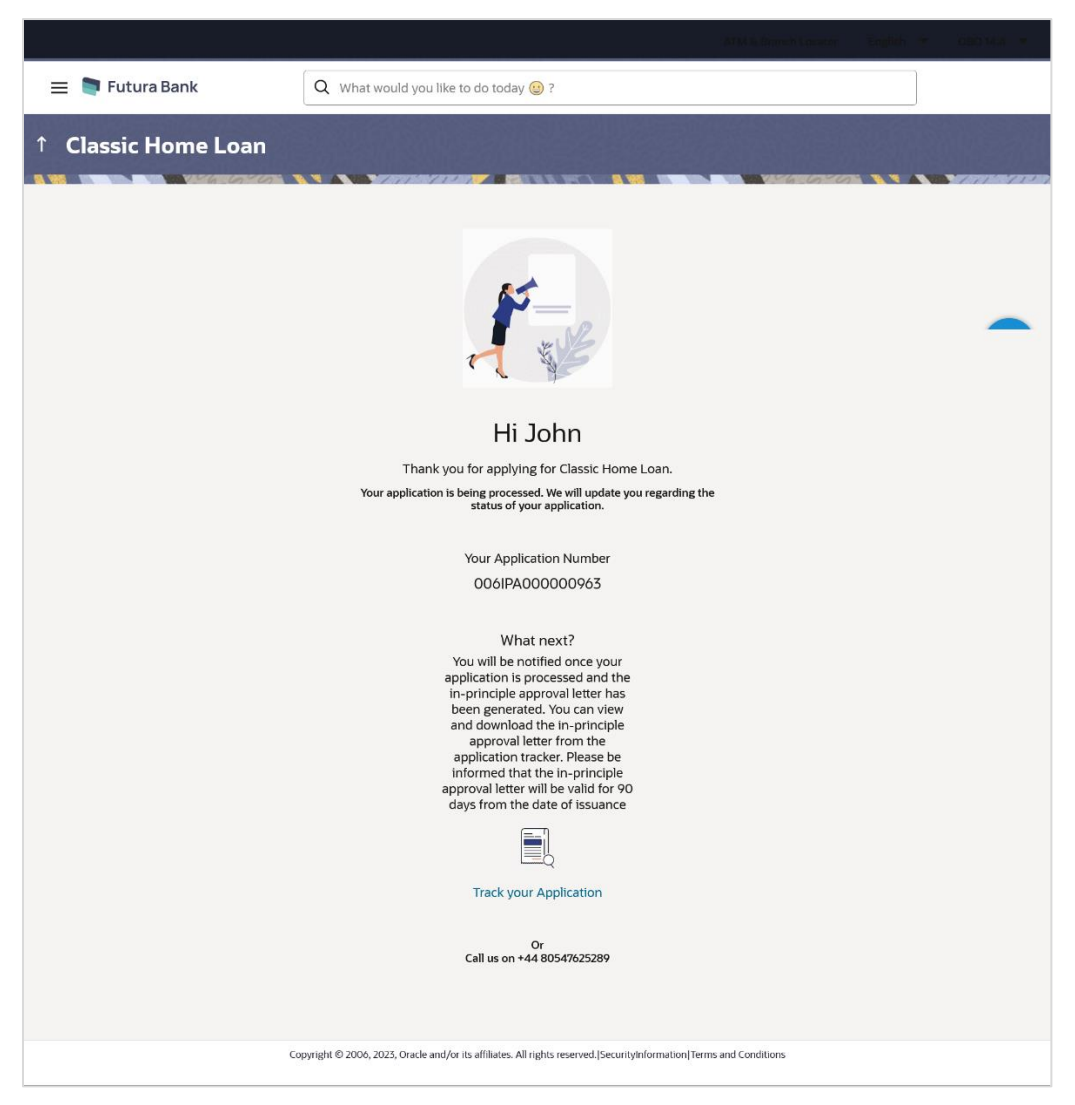

42. Click on the **Track your application** link to navigate to the **Application Tracker** Login page. For information on the Application Tracker, view the **Oracle Banking Digital Experience Retail Originations Application Tracker User Manual**. Once your application is processed and the pre-approval offer has been generated, you can view the details of the same from the application tracker.

For information on the **Home Loan** application, refer the **Oracle Banking Digital Experience Retail Originations Home Loans User Manual**.

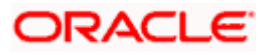

# <span id="page-44-0"></span>**3.13 Existing User**

An application form being initiated by an existing online banking customer of the bank (registered user) will differ from that of one being initiated by a new/unregistered user.

You will be able to apply as an existing customer either by selecting the provided option on the kickoff page and proceeding to specify your login credentials (applicable if you have applied via the bank portal page) or by selecting the product of choice from the product showcase available to you post login via the hamburger menu. In either case, the application form will vary from that of a prospect customer's.

The pre-approved home loan application form for existing customers will comprise of the following sections:

- 1. **Employment Information** This section will only be part of the application form if employment information is to be captured for the product you have selected and if your employment information is either not maintained with the bank at all or if the information is maintained but is not current.
- 2. **Financial Information** Like employment information, the financial information section will also be part of the application form only if it is configured for the product you have selected as well as certain factors such as whether your financial information is already maintained with the bank or not and if maintained whether the information is current or not. Hence, the financial information section will only be part of the application form if your information is either not maintained with the bank at all or if the information is maintained but is not current.
- 3. **Loan Information** This section will be part of the application form and you will be required to specify details pertaining to the loan i.e. the amount, tenure etc. along with property details.
- 4. **Terms of Service** You will be required to read through and accept the terms and conditions related to the online application of the pre-approved home loan you have selected.
- 5. **Confirmation** Once you have submitted your application, you will be displayed a confirmation page. This page will contain a success message along with the application reference number that you will be able to use to track your application in the application tracker.

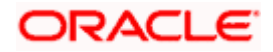

# **FAQ**

# **1. Can I proceed with the application if I am an existing customer of the bank but do not have online banking access?**

You will need to first onboard yourself on the digital banking platform. You can do so by selecting the 'Register for online banking access' link on the kick off page or by selecting the 'Register Now' option provided on the login page. Once you have completed the registration process, you can login and proceed with application initiation.

# **2. Can I add a joint applicant while applying for any of the products?**

Currently only checking and savings accounts can be applied for jointly when applying online. All other product applications only support single account applications.

### **3. In case my application is saved as a draft, can I request a bank executive to complete this application on my behalf?**

Only you can resume and complete a draft application.

## **4. If I am applying for a product as an existing user, can I update my personal information while initiating an application?**

No, you cannot update any personal details while applying as an existing online banking customer. You may contact the bank to update your personal information before applying for a new product.

## **5. For how long I can access and resume my applications that are saved as drafts?**

This is based on the Bank's purging policy. The draft applications will be available for x days in the application tracker before they are purged by the bank.

## **6. Can I apply for a product that I have already applied for and that the bank is currently processing?**

Yes, you can still submit an application for the same product. The decision to process or reject either of the two (or more) applications will rest on the bank.

## **7. How do I view the pre-approval offer once it has been generated by the bank?**

You can view the pre-approval offer in the application tracker details page under the Actions section.

### **8. I have read the pre-approval offer details and now want to apply for a home loan. How do I proceed to convert the pre-approved loan application into an actual home loan application?**

Currently, this feature is not supported through online banking. You may visit any branch of the bank in order to convert the pre-approved home loan into an actual home loan application.

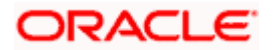

#### **9. I have started my application on my laptop. However, I have realized that some of the documents that I need to upload are available on my tablet. Do I need to abandon the application that I started on my laptop to restart the entire process on my tablet?**

No, you can scan the QR code available on every step of the application form, post the Mobile Verification step, and resume the application from your tablet or mobile device.

#### **10. Can bank administrators define the sequence in the steps of the application forms?**

No, as of now there is no front end to enable bank administrators to configure the origination workflow from the OBDX platform.

## **11. How does OCR work?**

The bank can integrate with the third party adapters that provide OCR services, through available hook points. The system will be able to prefill certain fields in the Personal Information section from data fetched from the uploaded ID proof.

### **12. For how long will a pre-approval offer be valid once it has been generated by the bank?**

Once generated, the pre-approval offer will be valid for a certain period of time. This will be defined by the bank and can vary for each pre-approved loan product. Once this period ends the pre-approval offer will expire.

You can, however, still apply for a home loan directly by selecting the home loan product category from the product showcase or can even apply for a pre-approved home loan again.

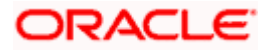